# **SI-Droid Event voor ARDF en FOXORING**

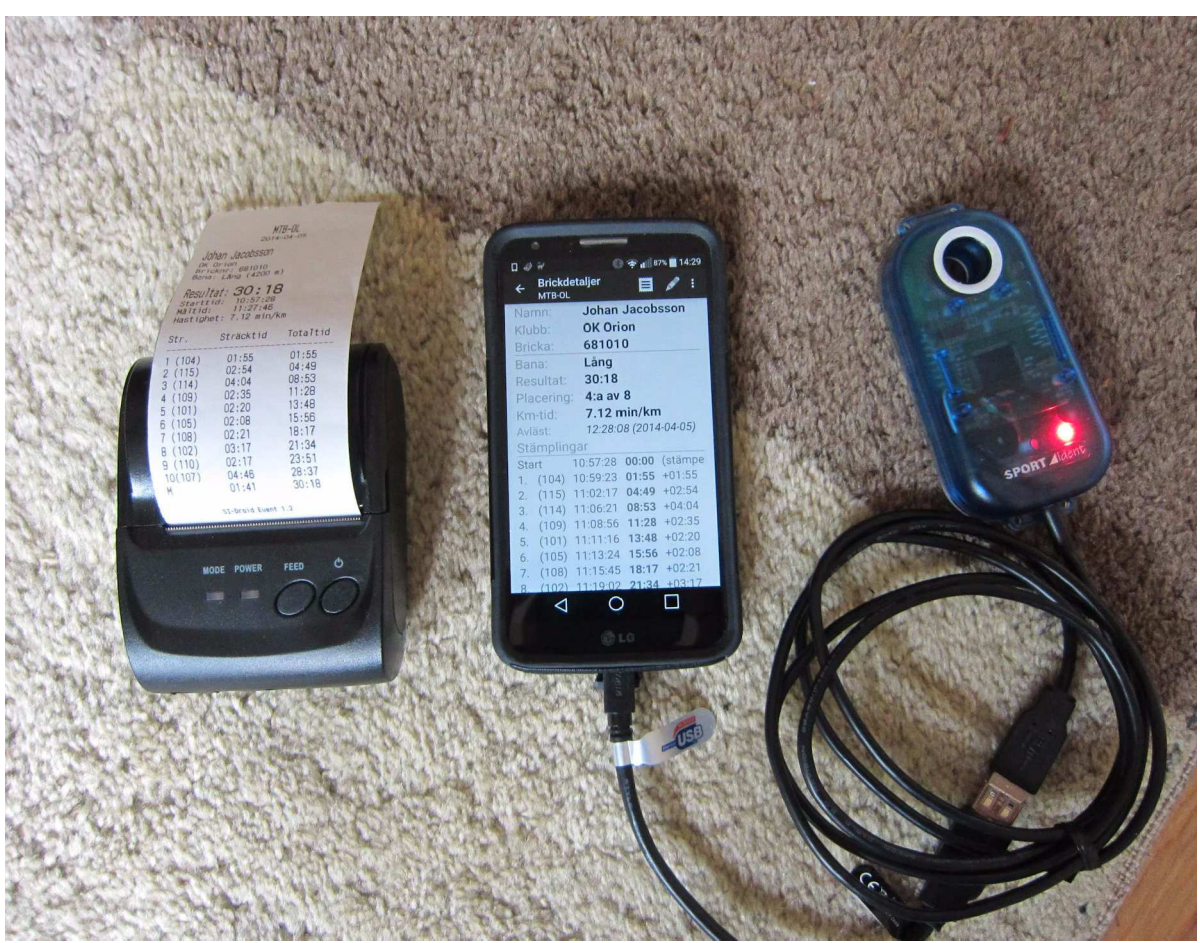

#### **VOORWOORD**

Dit document is opgesteld om het gebruik van het programma**SI-Droid Event** op een eenvoudige PC of smartphone te beschrijven voor het gebruik van het programma bij ARDF vossenjachten. Hiervoor is gebruik gemaakt van de presentatie die Björn Dinse - PA4BWD op 12 februari 2023 in Oss heeft gegeven, informatie die op het Internet is gevonden, eigen oefening en nadere toelichting door PA4BWD.

#### **INHOUDSOPGAVE**

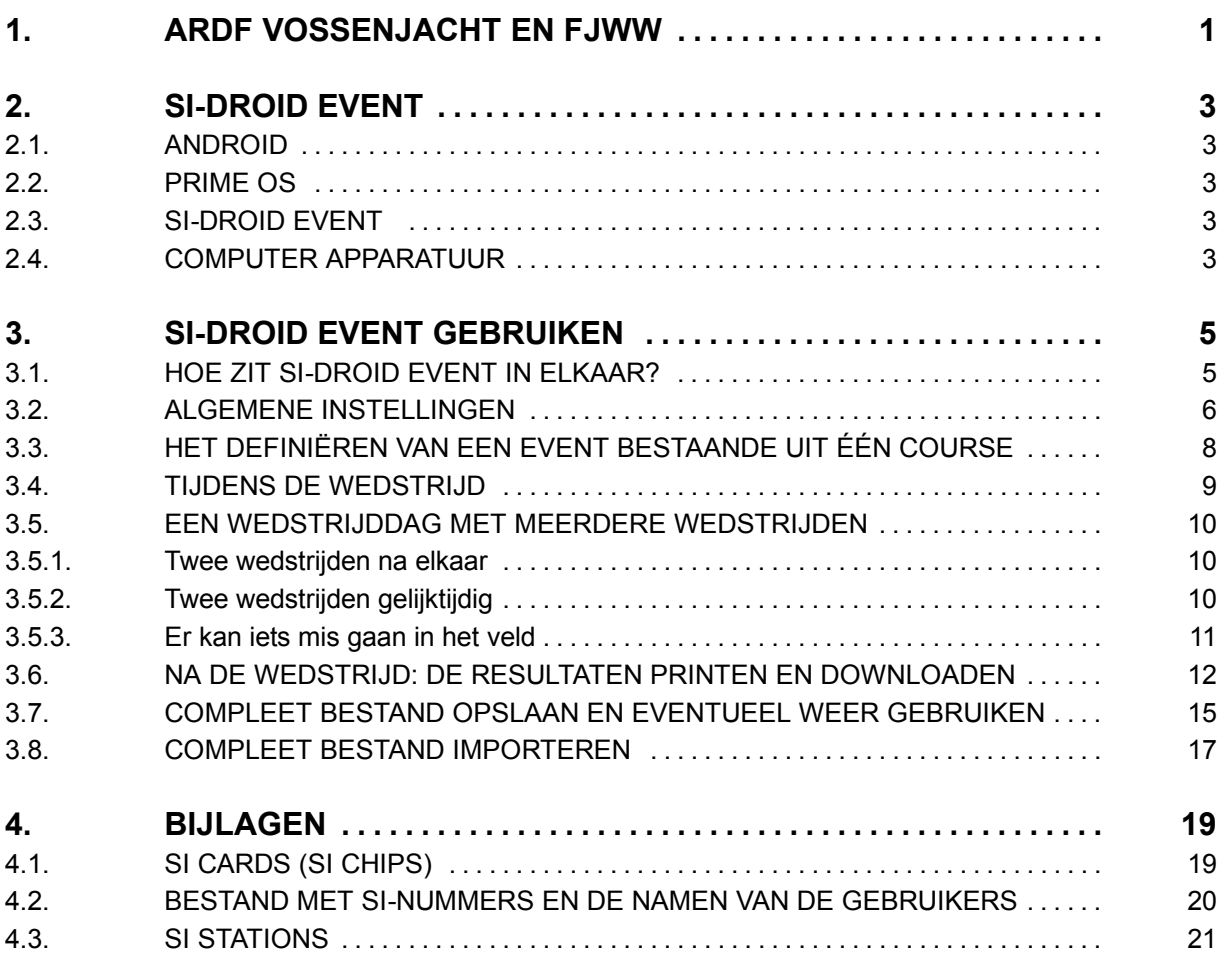

Jan Hoek - PA0JNH 4e Voorlopige uitgave: 4 april 2023

#### **1. ARDF VOSSENJACHT EN FJWW**

Een standaard ARDF vossenjacht bestaat uit zes zenders, vijf zenders in het veld en één bij de finish. De deelnemers moeten in een zo kort mogelijke tijd alle vijf in het veld opsporen en dan door lopen naar de zender bij de finish, om de wedstrijd af te sluiten. Voor het berekenen van het resultaat wordt per deelnemer een overzicht opgesteld met daarin:

- start tijd
- tijdstip en nummer van de 5 gevonden vossen
- finish tijd

Om het vinden van de zenders te kunnen aantonen dragen de deelnemers een een z.g. **SPORTident** chip met zich mee. SPORTident is de fabrikant van de apparaten (*sportident.com*). Zie ook fig. 47 en 50. Bij de zenders is een klein kastje, het z.g. **SPORTident lees/schrijfstation \*)**, geplaatst waar de deelnemers, als ze de zender gevonden hebben, de chip in steken en wachten tot het station een piepsignaal en knipperende LED vertoont. Op dat moment zijn het nummer van het station en de vind tijd naar de chip 'geschreven'.

Voor de start dienen de chips te worden gewist (CLEAR) en getest (CHECK). Hiervoor zijn speciale lees/schrijfstations aanwezig.

Tenzij er andere regels zijn mogen de deelnemers zelf bepalen op welk moment ze starten. Er is bij de start daarvoor ook een lees/schrijfstation (START). Hierin wordt de vooraf gewiste chip gestoken. Het start tijdstip wordt op de chip opgeslagen. Bij een z.g. massastart vervalt deze actie.

Voor het definiëren van een ARDF wedstrijd het verwerken van de resultaten is speciale software ontworpen. Het programma is ontworpen door Karl-Heinz Schade - DL7VDV (zie *dl7vdb.de*) en heeft als naam **FjwW**. Het wordt gebruikt tijdens alle 'grote' ARDF evenementen, waaronder de IARU ARDF Wereld en Regionale Kampioenschappen. Karl-Heinz verzorgt ook updates voor het programma.

Het programma is veelzijdig, maar daardoor vereist het gebruik wel voldoende voorkennis. Een paar jaar geleden hebben we cursusdag gehad, maar uiteindelijk heeft dat ons niet veel opgeleverd...

Een bijzonderheid is dat dit programma niet gratis is. Bij het gebruik een speciale chip nodig is om aan tonen dat de gebruiker hiertoe gerechtigd is. Voor de VERON Vossenjacht Commissie (VJC) werkte Edwin Verburg - PE5EDW tot zijn plotselinge dood in 2018 hiermee. De VERON heeft drie licenties, maar daar wordt nagenoeg geen gebruik van gemaakt. We missen de ervaring om er soepel mee te kunnen omgaan... Daarom wordt o.a. voor de Nederlandse kampioenschappen en het Drie Landen Treffen (DLT) in Maasmechelen de registratie steeds verzorgd door Werner Wienand (Charly) - DL3YDJ. Hij heeft veel ervaring met het programma, hij gebruikt het bij de wedstrijden rond Haltern am See. Het FjwW-programma kan o.a. de volgende gegevens tonen en afdrukken:

- bij de finish een etiket met de behaalde resultaten van de betreffende deelnemer, zie fig. 1;
- een totaal overzicht met de behaalde resultaten in de wedstrijd, zie fig. 2;
- een totaal overzicht van de volgorde/tijden van de door de deelne-
- mers gevonden zenders, zie fig. 3.  $\bullet$  uitvoerige analyse mer, zie fig. 4. 63 Fig. 1. Etiket dat bij de ٢ finish wordt afge-41 drukt en aan de  $D_{\infty}$ deelnemers wordt Name, Vorn<br>Hoek, Jan  $_{\text{stNx}}$  $\epsilon$  $\frac{DOK/Klub}{NED}$ uitgereikt. *es.Laufzeit*<br>66'25 min Kategorie Call<br>PAOJNH *ChipNr*<br>219000 Laufstrecke  $>2080m$  $(Optimum 4790m)$ Reihenfolge<br>Start<br>Fuchs 3<br>Fuchs 5  $Zeit$ <br>10:34:00<br>10:56:07<br>11:21:21<br>11:40:25<br>11:40:25 Diff Kumulatiy  $0'00$ <br>  $22'07$ <br>  $47'21$ <br>  $66'25$  $22'07$ <br> $25'14$ <br> $19'04$ <br> $:40$  Uh ' 14<br>' 04<br>Uhr  $z$ iel Füchse 2, Platz 12  $\frac{1}{10}$  11 PINKSTER KAMP 80m 5.06.2022 @ARDF-FjwW NEDERLANDSE - 2 - M - ARDF - KAMP TOENSCHAPPEN - 2022 Wettkampf: 2.07.2022 ab 10.00 Uhr **Band/Limit:**  $2-m-Band / 120$  min  $W$   $W65$   $M$   $M70$   $Tln$ Teilnehmer:  $+$ Hel 4 1 9 4 =  $18 = 22$ Kategorie W W65 M M70 Kategorie W Platz Name, Vorname DOK Call Laufzeit Fox StNr 1. Plantagie, Kim **NED** 68'08 Wezenberg, Sandra NED<br>El Mourabit, Xenia  $\overline{\phantom{0}}$  $102.20$ 117'14 4. El Mourabit, Andrea Y26 DO3ANI 117'23 Kategorie W W65 M M70 Kategorie W65  $W65$ 1 Tln +++ Füchse<br>Platz Name, Vorname  $2345 + Lau$ h<br>DOK Call Laufzeit Fox StNr 1. Fijlstra, Jenny **NED NL12125**  $73'01$  4 Kategorie W W65 M M70 Kategorie M  $M$ Platz Name, Vorname DOK Call Laufzeit Fox Berse, Matthias **DFIAAA** 58'03<br>74'41  $\overline{v28}$ Daverveld, Marcel NED PESTT 5 L16 DF2JW<br>L03 DF8QJ  $\overline{\mathbf{a}}$ **Bandisch, Frank**  $78'18$ Wittek, Claus-Dieter 79'02<br>79'49 Pohl, Walter G10 DL5KCS R<sub>24</sub> DJ9EY **Bücker**, Theo 86'47  $92'05$ **Buurlage**, Lesley **NED** 5 8. Van Amerongen, Ton<br>9. Dinse, Björn NED PEIPRO  $111'14$ NED PA4BWD 85'20 W W65 M M7 **M70** Kategorie M70 Platz Name, Vorname DOK Call Laufzeit Fox StNr **Schwider, Dieter** N<sub>06</sub> DF7XU 65'36  $\overline{4}$ 2. Pomplun, Siegfried N16 DL3BBX  $65'49$  $\overline{4}$ Gödtner, Ulrich 78'23 **DLSYBF** OVT Hoek, Jan NED PA0JNH 126'34  $\overline{\mathbf{3}}$ Kategorie W W65 M M70 Helfer Fiilstra Dick NED Hoek, Wim NED Wieand, Werner Z34 Wittek, Karl-Heinz L03 Veranstalter: VERON Nederland, PAODFN. NED

Fig. 2. Uitslag, hier met vier categorieën: Vrouwen, Vrouwen v.a. 65 jaar, Mannen en Mannen vanaf 70 jaar. Dit overzicht wordt na de wedstrijd op de website geplaatst.

 $\overline{\mathbf{w}}$ 

19

 $12$ 

 $M$ 

 $\overline{\mathbf{u}}$ 

 $18$ 

 $\overline{4}$ 

 $\frac{17}{15}$ 

 $\frac{9}{1}$ 

16

 $13$ 

 $14$ 

StNr

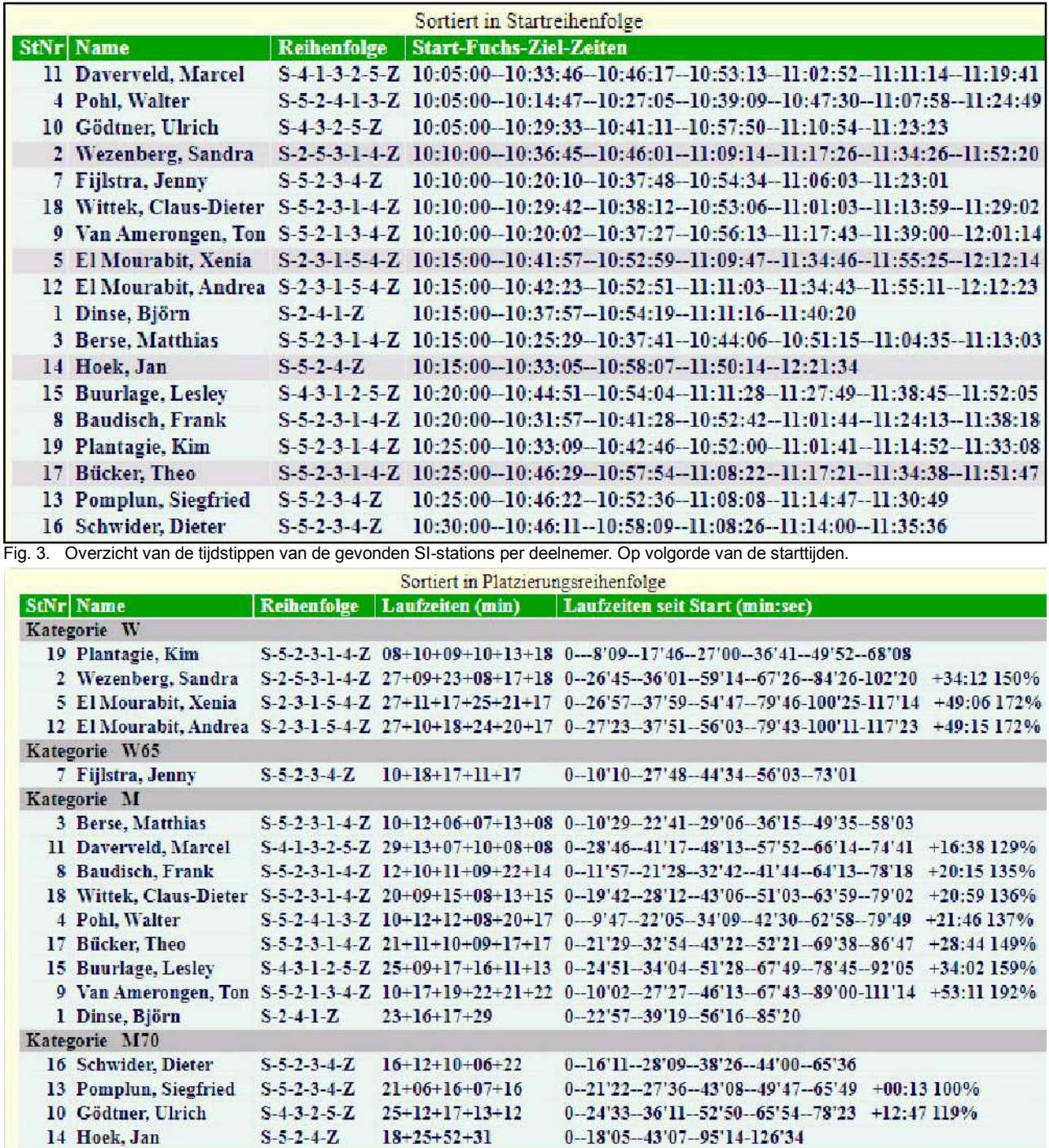

Fig. 4. Gedetailleerd overzicht van de gevonden SI-stations per deelnemer. Met meer details en de verhouding tussen de deelnemers en de als eerste geplaatste deelnemer, de winnaar.

Er is met FjwW nog meer mogelijk. Bij IARU kampioenschappen wordt hiermee o.a. de **startlijst** aangemaakt. Er zijn dan meerdere startgroepen en per groep zijn deelnemers in verschillende categorieën en uit verschillende landen opgenomen. De starttijd voor iedere deelnemers ligt daarmee vast en wordt dus bij de start niet in de SI chip opgeslagen.

Voor niet-ingewijden is het programma lastig in gebruik. Daarom is gezocht naar een eenvoudiger programma voor het registreren van sportieve evenementen waarbij gebruik wordt gemaakt van SPORTident apparatuur.

Het heet SI-Droit Event en is ontworpen door de Zweed Johan Jacobsson voor gebruik bij Oriënteringsloop wedstrijden.

Het programma (App) wordt in de volgende hoofdstukken beschreven.

#### **2. SI-DROID EVENT**

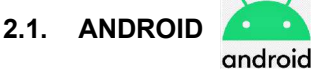

Android is een besturingsprogramma (operating system) dat wordt toegepast in smartphones en tablets. Het Android-besturingssysteem is volledig open source. Dat betekent dat iedereen, ook concurrenten van Android, de broncode kosteloos kunnen downloaden, installeren, aanpassen en distribueren.

Het is gebaseerd op het gebruik van een touchscreen (aanrakingsscherm) voor de bediening. Een muis/ toetsenbord ontbreken. De te gebruiken programma's worden App's genoemd (Applicaties). Die kunnen worden gedownload vanaf een z.g. play-store.

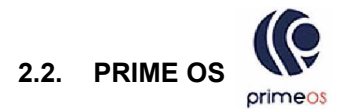

PrimeOS is een programma dat een Windows (ontwikkeld door Microsoft) PC of laptop transformeert naar een Android omgeving. PrimeOS is een op Android gebaseerd Operating System voor PC's met een complete desktop interface (muis en keyboard).

Hiermee kunnen op Android gebaseerde programma's (App's) worden afgespeeld en de bediening is dus ook mogelijk via een standaard toetsenbord en/of muis.

Het kan (gratis) worden gedownload van het Internet.

#### **2.3. SI-DROID EVENT**

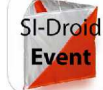

**SI-Droid Event** is een applicatie (App) die kan worden gedownload van *play.google.com*.

De naam is een combinatie SPORTident en Android. Wij gebruiken de volledige versie waarvoor € 5 moet worden betaald. Het programma is gemaakt om te werken onder het Android operating systeem en het werkt dus **niet** onder Windows.

Het programma werkt alleen als gebruik wordt gemaakt van Android versie 4.03 of hoger.

De website geeft o.a. de volgende informatie:

SI-Droid Event is een z.g. applicatie die het mogelijk maakt eenvoudige oriëntering evenementen met SPORTident regelen zonder een computer voor het uitlezen van de SI chips mee te brengen. Breng uw mobiele telefoon of tablet in plaats daarvan mee plus een SI Master station mee en je bent klaar om de resultaten van de chips van de lopers uit te lezen zijn. De SI Master is direct verbonden met het apparaat via een USB OTG (On the Go) kabel die gemakkelijk kan worden gevonden in vele elektronische of mobiele telefoon winkels voor minder dan € 10.

De App heeft ook ondersteuning voor een aantal serieel-naar-USB convertors als u een SI Master met een seriële interface wilt verbinden.

Als er een Bluetooth-printer beschikbaar is, kunt u ook de tussentijden van de lopers, wanneer hun chips bij de finish worden uitgelezen, en ook de resultaten afdrukken. O.a. via China / Ebay is het mogelijk om een goedkope printer voor ongeveer € 50 te kopen. Het zijn thermische printers met een papierrol met een breedte van rond de 5 cm.

NB: Er bestaan ook (gratis) een Lite-versie van SI-Droid Event die enkele beperkingen heeft.

Als u de volledige (betaalde) versie installeert op uw apparaat is het in staat om te communiceren met de SI Master. De meeste van de nieuwere SI-apparaten ondersteunen dit, maar er kunnen uitzonderingen zijn.

Meer informatie over welke apparaten en printers die worden ondersteund kan worden gevonden op de website *www.joja.se.*

#### **2.4. COMPUTER APPARATUUR**

Enige toelichting op de gebruikte namen van de apparaten die kunnen worden gebruikt:

#### **Mobiele telefoon/Smartphone** met Android.

Dit is een apparaat met een touchscreen (aanrakingsscherm). Afmetingen tegenwoordig ca. 6x3 inch. Er is één USB C OTG connector voor de voeding. Via een On The Go kabel kan hierop de SI master worden aangesloten. De connector kan ook worden gebruikt voor het aansluiten van b.v. een

keyboard, muis, USBstick of harde schijf. Zie fig.5. Als meerdere apparaten gelijktijdig moeten worden aangesloten kan een OTG USB C hub worden toegepast.

Fig. 5. On The GO kabel

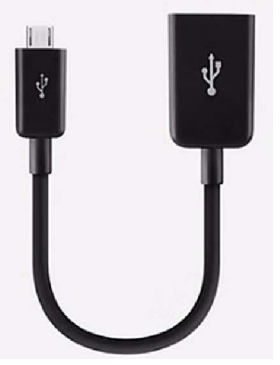

Fig. 6 toont een compleet systeem met een **smartphone**.

#### **Tablet met Android**

Dit is een vergrote versie van de smartphone. Ze zijn er met SIM kaart (voor GSM-net) en/of WiFi / Bluetooth (voor thuis-net). Afmetingen 7tot 10 inch. Normaal uitgevoerd met één USB-C of mini USB (oudere tablets) connector, zie verder bij Smartphone.

#### **Notebook**

Bedoeld wordt hier een kleine PC welke normaal met Windows wordt geleverd. Vergelijkbaar met een laptop.

SI-Droid Event kan er op worden geplaatst als deze wordt voorzien van Prime OS (= Android emulator voor PC's versie 7). Dit is een zelf-installerend programma dat vanaf Internet kan worden gedownload (gratis).

Windows zelf moet er af als er niet genoeg geheugenruimte vrij is voor Android.

#### **Chromebook**.

In plaats van een besturingssysteem krijg je alleen een webbrowser met ChromeOS. Ze zijn bedoeld om er mee te werken in de Cloud en de software wordt maar voor max. 5 jaar ondersteund. Daarom worden ze na afloop hiervan voor weinig geld aangeboden.

Ze zijn ook bruikbaar voor onze toepassing. Er moet Prime OS op worden geïnstalleerd.

#### **Printer**

Het programma werkt met een via Bluetooth aangesloten thermische printer. Deze moet papier met een breedte van 2 inch bevatten.

#### **SI station**

Voor het uitlezen van de chips van de deelnemers moet een SI uitleesstation via USB zijn aangesloten. Dit station moet als nummer 15 zijn geprogrammeerd.

Omdat Björn - PA4BWD op die manier over een aantal eenvoudige **Chromebooks** met Windows kon beschikken heeft hij geëxperimenteerd op welke wijze Prime Os en SI-Droid Event hierop kunnen worden geïmplementeerd en hoe hiermee een volledige ARDF wedstrijd kan worden opgezet en uitgewerkt. Dit is goed gelukt. In de volgende hoofdstukken wordt nader toegelicht hoe u hiermee om moet gaan om tot een goed resultaat te komen.

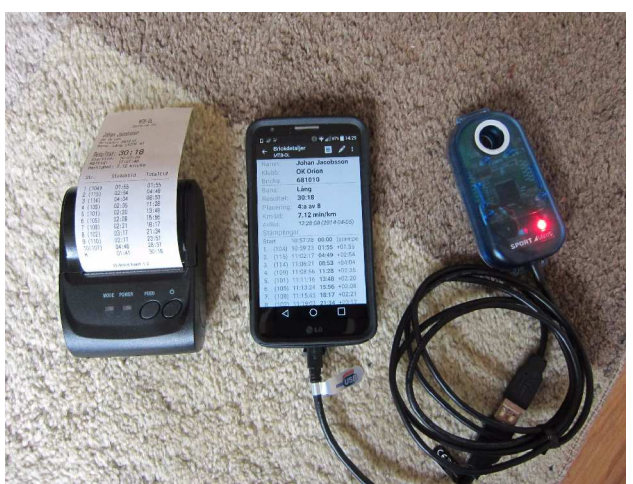

Fig. 6. Deze drie apparaten zijn samen nodig. Links een draadloze printer, midden de smartphone en rechts de SI Master, via een OTG kabel, het station voor het uitlezen van de chips .

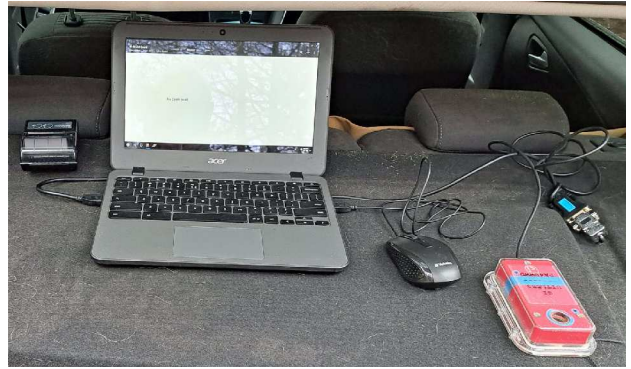

Fig. 7. In de praktijk tijdens een wedstrijd. Met een Chromebook met muis. Links de printer en rechts de SI Master. Hier is nog een 'oude' versie in gebruik, daarom ligt er rechts een serie naar USB omzetter. Bij een modern SI station zit er een USB kabel aan.

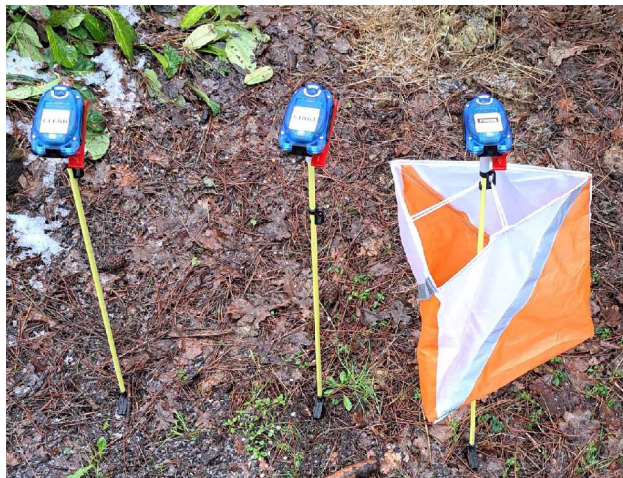

Fig. 8. De drie belangrijkste SI station bij start en finish. Op volgorde van gebruik van l. naar r.: de **Clear**, midden de **Start** en rechts de **Finish**. Soms wordt tussen Clear en Start ook nog de **Check**

geplaatst. Maar in de praktijk wordt niet altijd gedaan.

#### **3. SI-DROID EVENT GEBRUIKEN**

#### **3.1. HOE ZIT SI-DROID EVENT IN ELKAAR?**

Het is goed om te weten dat programma's (applicaties) die werken onder Android anders in elkaar zitten dan de Windows programma's.

Om te begrijpen hoe SI-Droid Event in elkaar zit, kijkt u naar het blokschema in fig. 9.

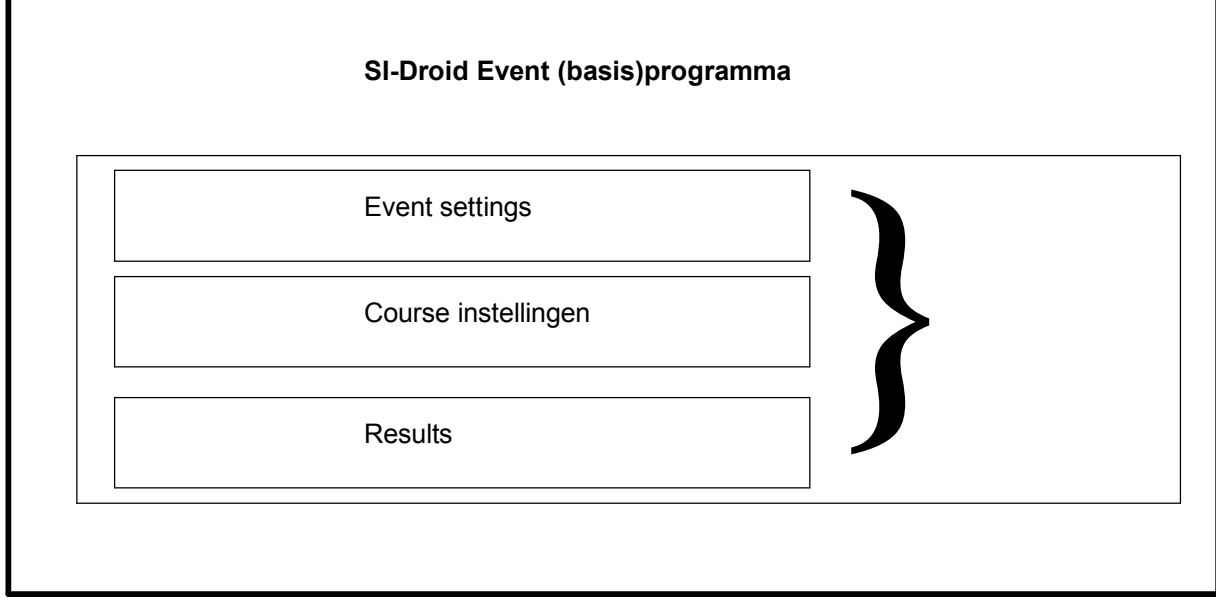

Fig. 9. De opbouw van een Event. De drie onderdelen samen(}) bevatten alle informatie over het Event. Ze kunnen als één bestand worden geëxporteerd (opgeslagen) en later ook weer worden geïmporteerd.

De Event settings blijven echter bij het programma aanwezig en kunnen bijvoorbeeld worden hergebruikt voor een nieuw Event. Als een eerder Event wordt geïmporteerd worden de Event settings echter overschreven.

#### **Let op**

**!**

SI-Droid Event werkt met **Events** en **Courses**.

Een **Event** is de naam van een complete wedstrijd.

Een **Event** kan bestaan uit één of meer verschillende onderliggende **Courses** (deel)wedstrijden.

Eerst wordt een **Event** gedefinieerd, de naam er van komt linksboven op het hoofdscherm. Daarna worden één of meer hieronder vallende (deel)wedstrijden (**Courses**) gedefinieerd.

Na de wedstrijd staan de resultaten van alle deelnemers in Results (resultaten).

In het volgende hoofdstuk over het gebruik van het programma wordt daarom, om verwarring te voorkomen, steeds gesproken over het **Event** en de daarbij behorende **Course(s)**.

De volgende toelichting en de gebruikte afbeeldingen zijn gemaakt met een Acer ChromeBook (N16Q13). Hierop zijn PrimeOS en SI-Droid Event geïnstalleerd.

#### **3.2. ALGEMENE INSTELLINGEN**

Bij de volgende toelichting gaan we uit van een **PC** waarop **Prime OS** en **SI droid Event** zijn geïnstalleerd. Voor de bediening is een muis via een USB poort aangesloten. Er is ook een SI Master aangesloten via een USB poort. Het nummer hiervan is SI-Droid in het programma opgenomen. Event

Klik om te starten op het SI-Droid Event icoon. Als het programma is opgestart komt het hoofdscherm, zie fig. 10. Als u in de balk links boven onder SI-Droid Event naam en datum ziet, is dit van het vorige Event. Nu kan een nieuwe wedstrijd worden gedefinieerd. Vanuit dit scherm worden alle instellingen gestart. Als u voor het eerst begint, of een **nieuw** Event wilt definiëren klikt u op de **drie puntjes**

rechtsboven (1) dan komt een keuze scherm met drie mogelijkheden, u kiest dan (2): Manage DB, en dan klikt u op Clear event data ... (3). Dan worden de vorige wedstrijdresultaten gewist. Beantwoordt u de vraag Keep Courses met OK dan blijven de oude Course(s) behouden. Kies anders CANCEL, dan blijft de vorige Course informatie behouden. Wees hier dus voorzichtig mee.

Met Exit (4) sluit u deze keuzemogelijkheden af.

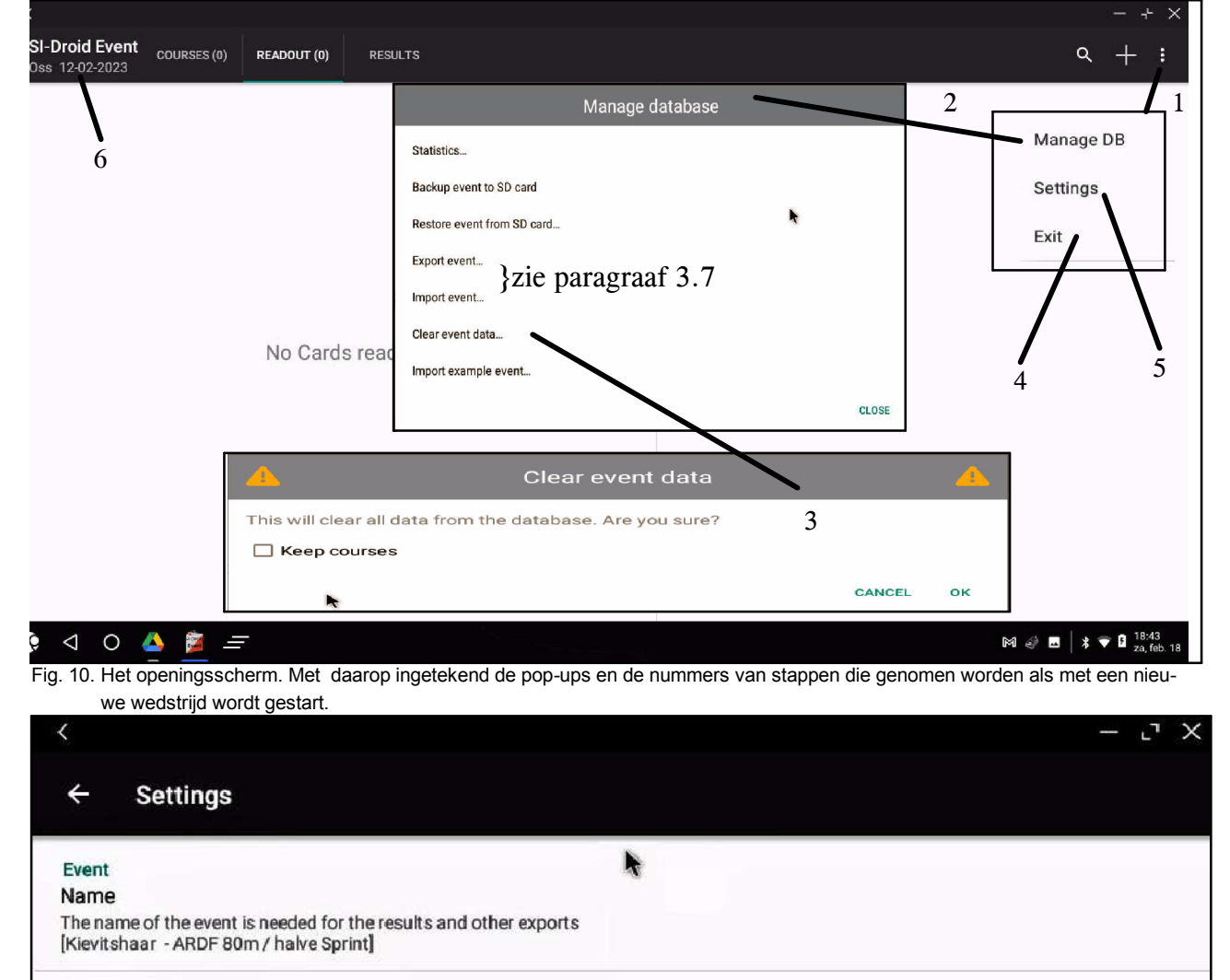

#### Date

The date when the event takes place  $[2023 - 03 - 12]$ 

#### Start time/Zero time

If all runners should have the same timed start, that time can be set here. If a course has an own start time set, that will be used instead. NOTE: When using SICard5 (the first SICard in red), this time will also be used to decide on which part of the day the punches has been made. Then this time is recommended to be set to 0 - 60 minutes before the first start even if only punch start will be used. [09:30]

Fig. 11. Het scherm voor het invullen de basis gegevens van het Event.

Nu kunnen we basisgegevens van de (nieuwe) wedstrijd invoeren. Klik op settings (5) in het in fig. 10 getoonde keuze menu. Nu komt een scherm met heel veel tekst. Deze is onderverdeeld in drie met groene letters aangegeven groepen. Dit zijn resp. **Event**, **General** en **Help**.

#### **3.2.1. Event**

Door op het betreffende tekstblok (zie fig. 11) te klikken wordt een invulscherm getoond waarop de **naam** en de **wedstrijd datum** kunnen worden ingevuld. De gekozen naam en datum worden ook linksboven getoond op het hoofdscherm (6).

Als er een Vrije Start is, wordt een stand-alone SI-station gebruikt. Bij een **massastart** wordt hier de exacte **starttijd** worden ingevuld.

Bij een vrije start (zoals wij altijd doen) wordt een tijd van 0 ... 60 minuten vóór de eerste start ingevuld. Dit is nodig als er nog gebruik wordt gemaakt van oude SI chips (versie 5).

#### **3.2.2. General**

Hier kunnen diverse algemene instelling worden aangepast. Loop deze lijst maar eens door en zie wat er allemaal ingesteld kan worden. Het is een heel lange lijst. Zie fig. 12, 14 en 17. Van belang zijn:

- **Keep screen on** (V), dan blijft het scherm zichtbaar zolang het programma loopt.

- **SI Master baudrate** [Auto] is standaard, maar en kan gekozen worden uit 4800 en 38400.

#### - **Look up Card owner**

Hier zijn diverse instelmogelijkheden. Het voorbeeld in fig. 12 geeft de bij ons gebruikelijke instellingen. Hier kunt u eventuele aanpassingen maken.

Wij gebruiken voor de namen van de deelnemers de lijst die Björn heeft gemaakt en zich op de PC bevindt (zie fig. 49 op pag. 21 ). Als u op **File with card owners** klikt komt u de website behorende bij ?? Hier kunt u de nieuwste versie van het bestand kiezen, die dan wordt gedownload naar het programma.

Let ook op dat **Append race number....** niet is aangevinkt, anders wordt bij de vermelding van een deelnemer in een volgende Course een nummer (#1, #2, etc) aan de naam toegevoegd.

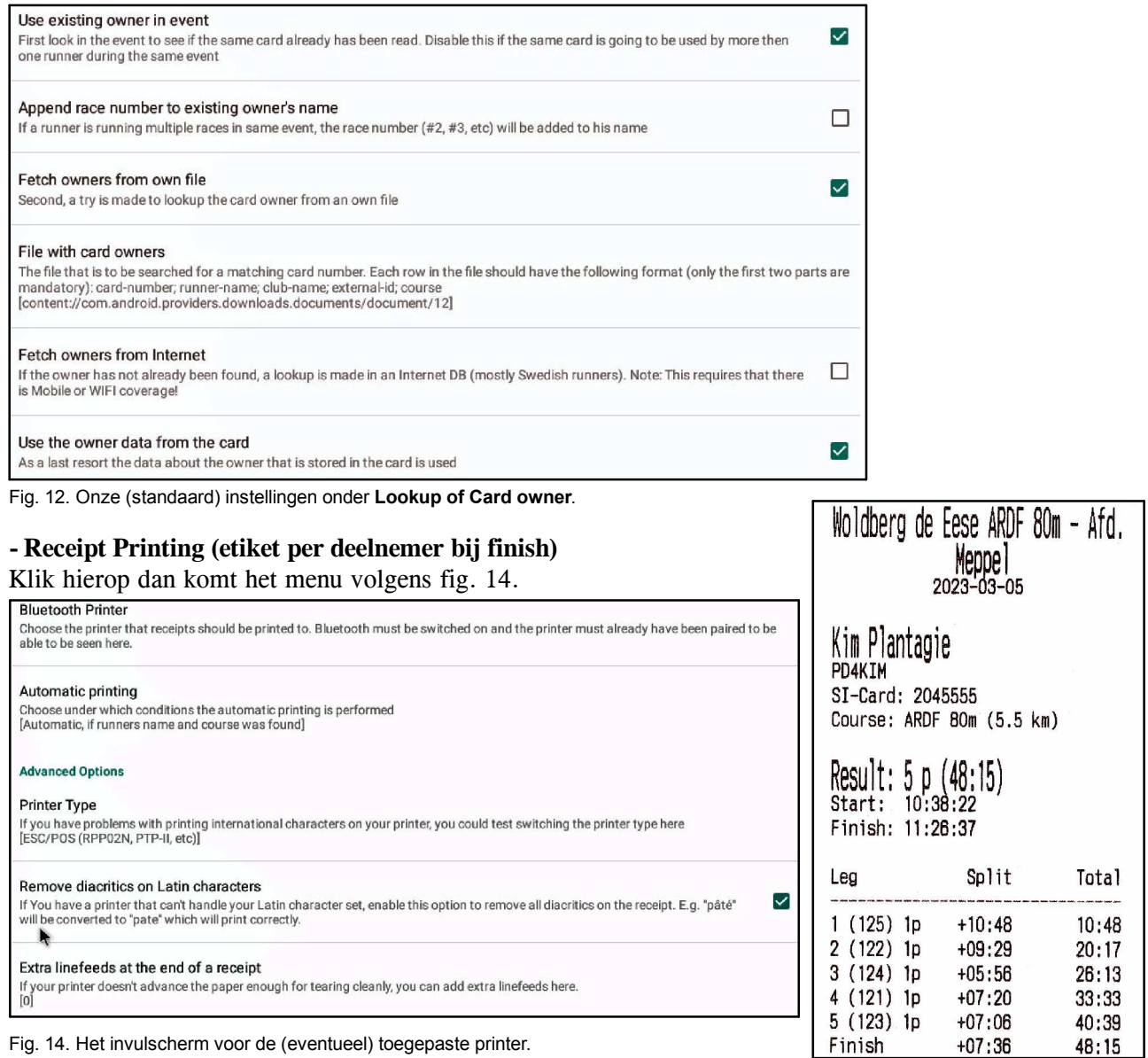

Fig. 13. Voorbeeld van een uitgeprint ticket bij de finish.

Staat standaard ingesteld op [Off]. Wordt [On] ? als er een printer wordt gebruikt die is aan gezet en juist is ingesteld.

#### Zie fig. 14. De Instelmogelijkheden zijn beperkt. Alleen een Bluetooth printer is mogelijk. Kies verder: **Automatic printing, if runners name and course was found**.

Onder Advanced Options kan het type printer worden gekozen. Zie fig. 15.

#### **- Result Service**

Bij verbinding met andere PC kan het lopende resultaat naar IP-adres van deze PC die via WiFi moet zijn gekoppeld.

#### Kies dan: **Use the Bulletin result service**.

Voer het IP adres van deze PC in met daarachter ?/refresh10. (10 als ieder 10 sec. de nieuwste stand moet worden getoond). ????????navragen?????

#### **- De rest van de instellingen**

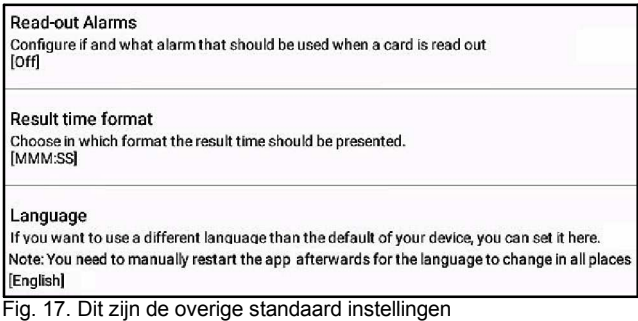

Zie fig. 17. Er kan ook worden gekozen voor minuten/seconden of uren/minuten/seconden. Wij kiezen altijd minuten/seconden. Zie fig. 16.

#### **Printer Type**  $\bigcirc$ ESC/POS (NT-5802, SI-Printer, etc)  $\bullet$ ESC/POS (RPP02N, PTP-II, etc)  $\circ$ StarPRNT (SM-L200, etc)

Fig. 15. Kiezen van printer type

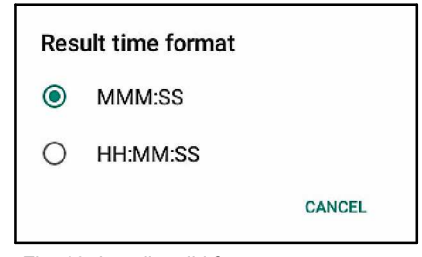

CANCEL

Fig. 16. Instellen tijd formaat.

#### **3.2.3. Help**

.

Hier kan een volledig help scherm met toelichting worden gestart. De help is in het Engels. Tot slot wordt het SI-Droid Event versie nummer ge-

toond.

#### **3.3. HET DEFINIËREN VAN EEN EVENT BESTAANDE UIT ÉÉN COURSE**

Dit is bijvoorbeeld een 80 m ARDF wedstrijd. Als alle voorbereidingen in paragraaf 3.2 zijn doorlopen dan kan worden overgegaan tot het hoofddoel: het definiëren van één of meer Courses.

We gaan hier als voorbeeld de volgende Course definiëren:

- ARDF met 5 zenders op 432 MHz;

- De naam van de wedstrijd: Lentejacht 2023;
- Datum 21 maart 2023;
- Er mag worden gestart vanaf 16.00 uur;

We beginnen vanaf het openingsscherm en toetsen op de drie punten rechtsboven, zie fig. 10. In het menu dat opent kiezen we **Settings** (5).

Nu opent het Event scherm. Zie fig. 11. We vullen

in:

**Name**: Lentejacht 2023;

**Tater**: 2023-03-21 (deze kan worden gekozen uit de getoonde kalender);

**Start time/Zero time**: 15:30. De tijd kan worden gekozen met de getoonde klok. Gekozen is een half uur voor de eerste start.

Als alle overige parameters van het Event niet anders zijn dan bij het vorige Event hoeft hier verder niets meer te worden aangepast.

Het beeld toont nu als volgt, zie fig.18. Het grote witte vlak in het midden van het scherm is voor de overzichtelijkheid weggelaten.

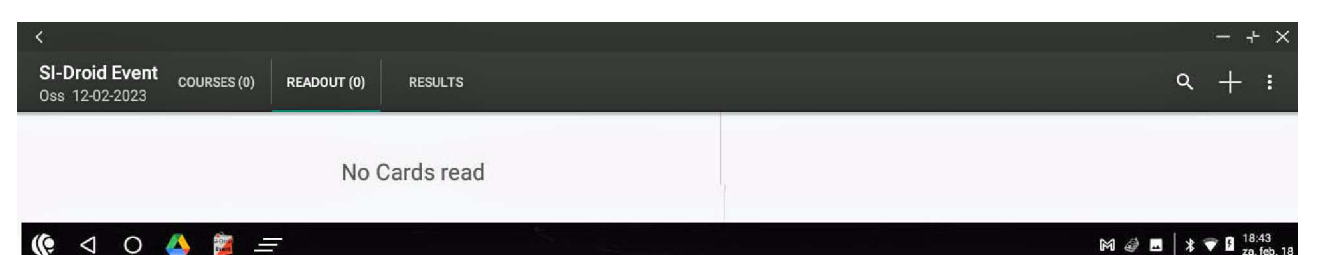

Fig. 18. Het scherm als waarop hiervóór de basisgegevens zijn ingevoerd. Het grote witte vlak in het midden van het scherm is weggelaten. Er zijn nog geen Courses gedefinieerd [Courses(0)].

Nu moeten gegevens van de Course zelf, waaronder de SI station nummers, nog worden ingevoerd. Klik op COURSE(0) op de bovenste balk en dan op  $+$ . De overige gegevens kunnen nu worden ingevoerd, zie fig. 19:

- ARDF 70 cm;
- Er is een looptijd limiet van 150 minuten;
- Er zijn 5 SI stations;
- Dat zijn deze SI stations: 31, 32, 33, 34 en 35;
- De parcourslengte is 7, 5 km;
- Het is een vlak terrein.
- Er is geen massastart.

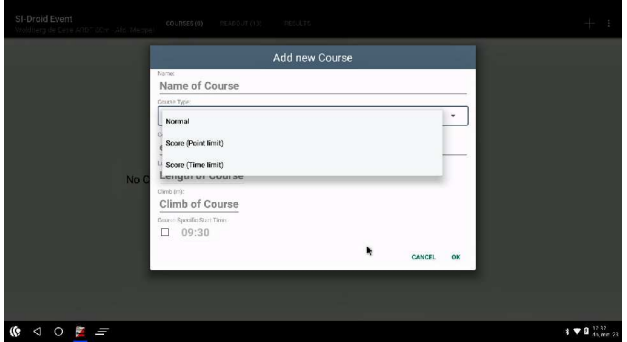

Fig. 19. Scherm **Add new Course**.

Selecteer in het omlijnde vak **Score Time limit**. Het invulscherm ziet er uit als in fig. 20 aangegeven.

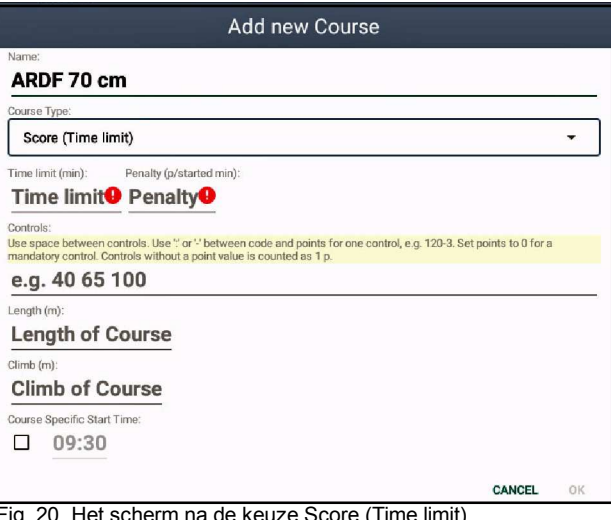

Fig. 20. Het scherm na de keuze Score (Time limit). Eerst worden de **Time limit** (150) en de **Penalty** (5) ingevoerd.

Dan worden de SI station nummers (met spatie), de koerslengengte en het eventuele hoogteverschil ingevoerd.

De tijd op de onderste regel wordt automatisch gehaald uit de definitie van het Event. Maar als er een massastart is wordt klik dan op het vakje en dan kan de exacte starttijd worden ingevuld.

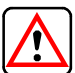

**Penalty** is een vreemd begrip. Wij gebruiken dit niet. Het is het aantal zenders dat per minuut tijdoverschrijding wordt afgetrokken.

Bij een **Time limit** vullen wij altijd het aantal te vinden zenders invullen bij **Penalty**.

Als alles is ingevuld klikt u op OK. Het scherm sluit en in de bovenste balk komt de tekst COURSES(1). Door hierop te klikken komt het scherm met een overzicht van de aangemaakte Course(s). Zie fig 21.

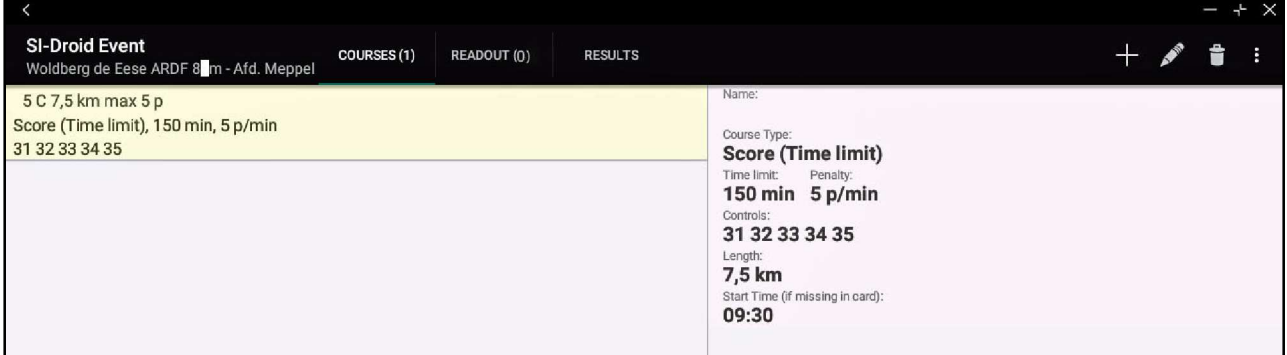

Fig. 21. Het scherm COURSES(1) als één course is gedefinieerd. Als er al meer Courses zijn, staan deze onder elkaar in de linker kolom. Door een Course te klikken wordt rechts de inhoud van de Course getoond.

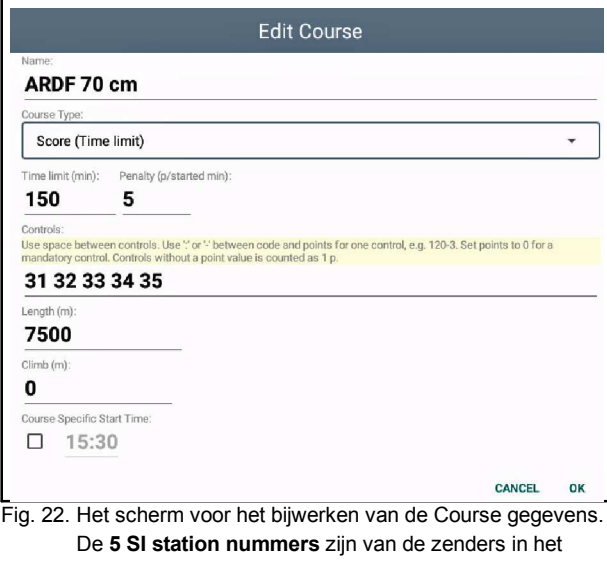

veld. De nummers van de Master SI en Finish (MO), zijn al standaard en in het programma aanwezig.

Het kan bijvoorbeeld ook zijn dat er wordt gewerkt met verschillende leeftijdscatergorieën die maar 3, 4 of 5 zenders hoeven te vinden. Dan moeten hiervoor aparte Courses worden gedefinieerd, elk met de op te zoeken zenders.

Bij één Course random één of meer zenders niet te hoeven opzoeken kan wel, maar dan komen de deelnemers die er minder dan het vereiste maximum aantal hebben gevonden, gewoon lager in het klassement.

#### **3.4. TIJDENS DE WEDSTRIJD**

Als het Event en de daarbij behorende Courses juist zijn gedefinieerd, kan de wedstrijd starten. De Notebook of Smartphone is ingeschakeld. Er wordt gewacht op de komst van de deelnemers.

80 m ARDF in de omgeving van Steenwijk (Woldberg de Eese). Aan het begin is er nog geen enkele chip uitgelezen. De bovenbalk van het scherm ziet er als in fig.23.

Hier als voorbeeld het Event op 5 maart 2023 met een

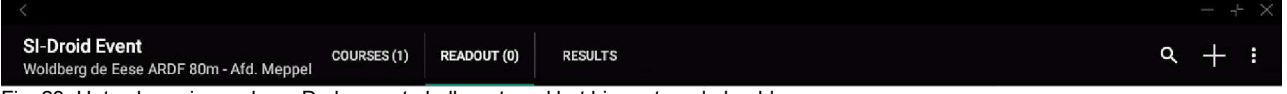

Fig. 23. Het scherm is nog leeg. De bovenste balk vertoond het hier getoonde beeld.

Als bij het **begin** van de wedstrijd de deelnemer de **geclearde** (dus lege) chip in de SI Master steekt wordt de naam, met toevoeging DNS (Did Not Start) opgeslagen in Course(0). Dit is handig om straks te zien welke deelnemers uit het veld zijn teruggekeerd. RE-ADOUT(..) geeft het aantal deelnemers aan.

Er is hier één Course gedefinieerd en er is nog geen enkele chip met wedstrijdgegevens uitgelezen: REA-DOUT (0). En er zijn dus ook nog geen resultaten. Geleidelijk komen er steeds meer aanmeldingen. Als allen 13 aangemeld zijn is het volgende scherm te zien als in fig. 24.

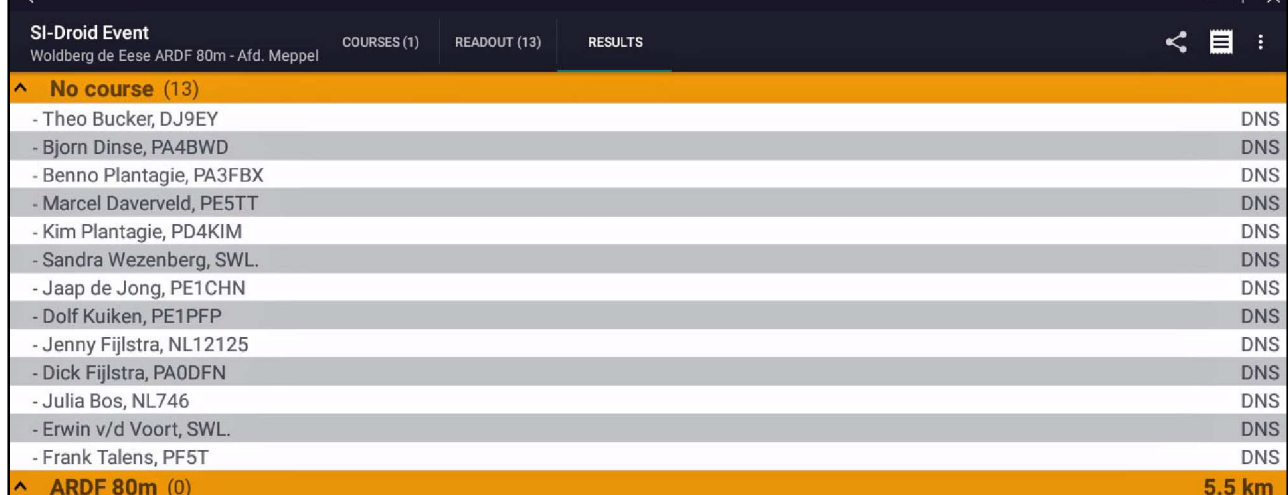

Fig. 24. No Course (13), als alle 13 deelnemers zich hebben aangemeld.

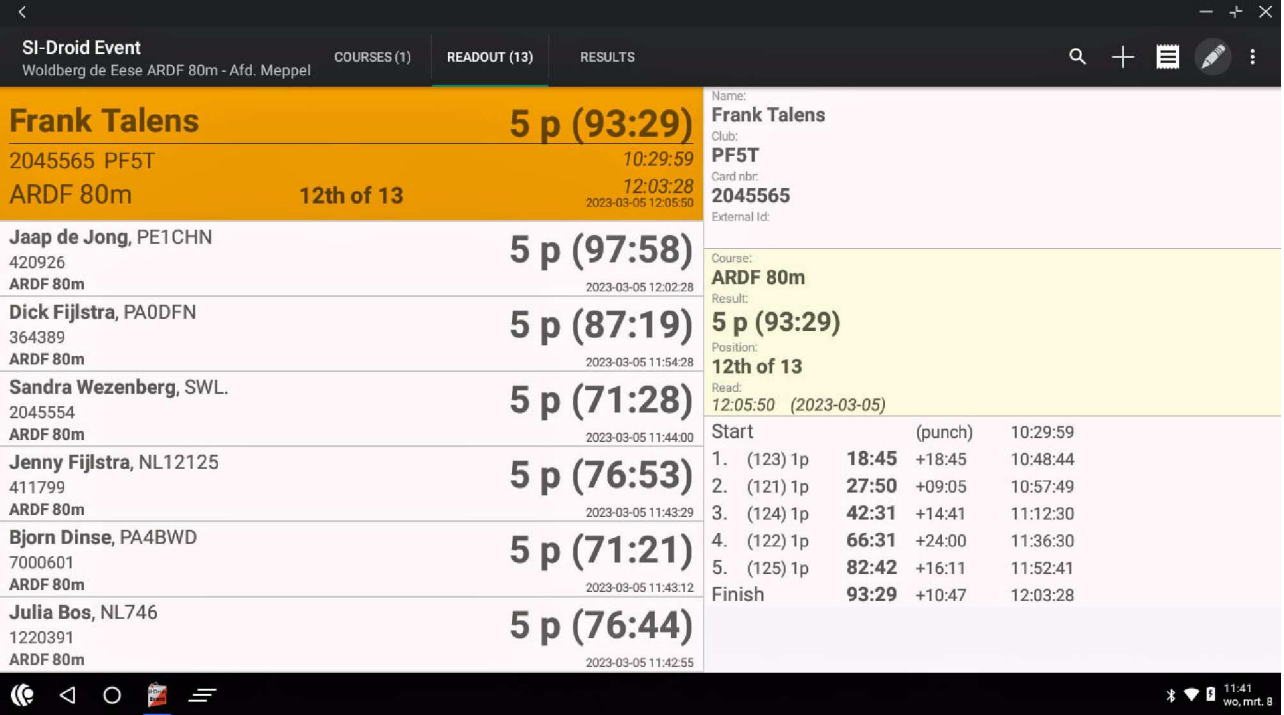

Fig. 25. Het scherm Readout(13) als de SI chips van alle 13 binnengekomen deelnemers zijn uitgelezen. Door te scrollen kunnen de resultaten van alle deelnemers worden bekeken en eventueel gecorrigeerd.

Geleidelijk komen de deelnemers terug uit het veld nadat ze de finishvos hebben gevonden. Ze melden zich bij het finish registratie apparaat. Op het moment dat eerste chip van de eerste gefinishte deelnemer wordt uitgelezen verschijnt een bericht op het scherm, ze fig. 26. Deze wordt dan opgenomen in de Course van de wedstrijd, in het voorbeeld hierboven ARDF 80m.

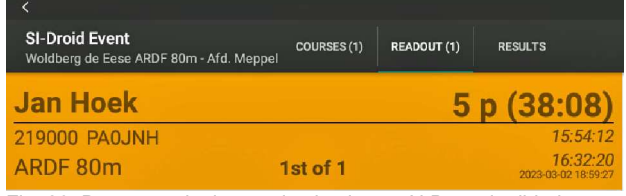

Fig. 26. De eerste deelnemer is uitgelezen. N.B. wedstrijd, datum en tijden zijn hier willekeurig gekozen.

Als allen binnen zijn gekomen ontstaat het scherm volgens fig. 25.

In de linker kolom de namen van alle binnengekomen deelnemers. Door op een naam te klikken verschijnt in de rechter kolom een compleet overzicht van zijn resultaten. Zie fig. 28. Als dit in orde lijkt, hoeft u verder niets te doen. Maar het kan zijn dat er een fout is, bijvoorbeeld als er één van de 5 SI-stations in het veld niet werkte. Dan kan met de hand het overzicht worden gecorrigeerd. De bovenste balk vertoont nu ook een afbeelding van een **potlood** .

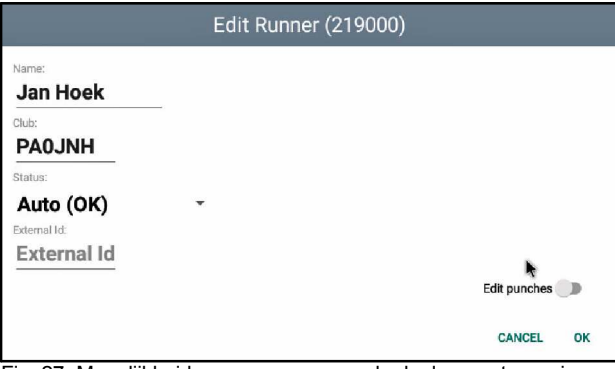

Fig. 27. Mogelijkheid om gegevens van de deelnemer te corrigeren. Bij ons zijn als Club de roepletters ingevoerd.

Door daar op te klikken komt er een nieuw scherm, zie fig. 27, waarop u correcties (Naam en Club) kunt invoeren. Als u ook het schuifschakelaartje (Edit punches) naar rechts schuift komt het volgende ingevulde scherm, waarop u ook de details van de gevonden zenders kunt corrigeren, of er zelfs één of meer verwijderen of toevoegen. Zie fig. 29.

Met de muis kan door de lijst met zenders worden gescrolled. Elk van de velden kan, waar nodig, worden gecorrigeerd.

Er kan ook een zender worden toegevoegd (+). Ook kan een regel van een zender volledig worden verwijderd (vuinisemmer).

Op het moment dat de SI chip bij de finish wordt uitgelezen wordt ook een etiket geprint met de resultaten van de betreffende deelnemer. Zie fig. 13.

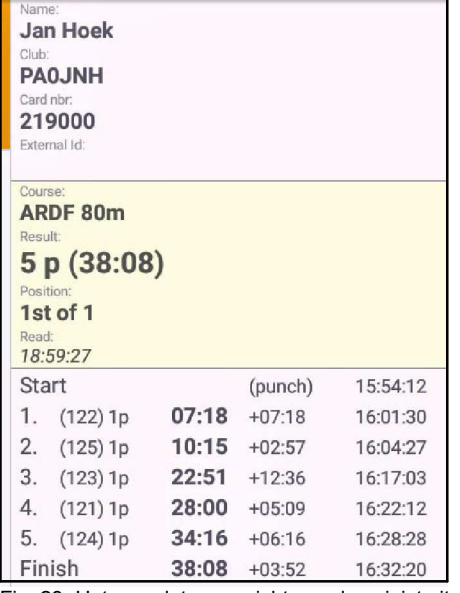

Fig. 28. Het complete overzicht van de zojuist uitgelezen chip.

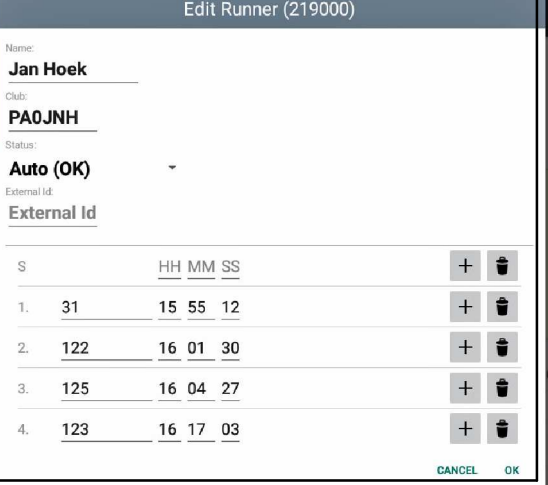

Fig. 29. Scherm voor het aanbrengen van correcties, na keuze Edit punches..

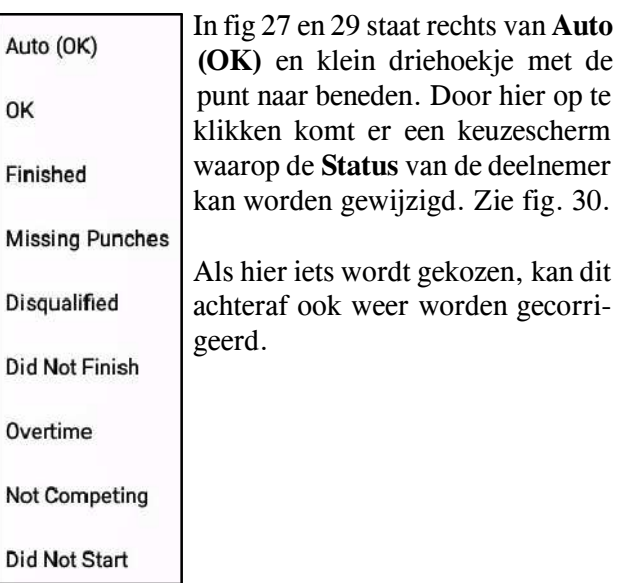

Fig. 30. Pull-down menu om de Status van een deelnemer te wijzigen. De lijst spreekt voor zich.

#### **3.5. EEN WEDSTRIJDDAG MET MEERDERE WEDSTRIJDEN**

In de vorige paragrafen is uitvoerig besproken hoe een Event met één type wedstrijd met één of meerdere Courses wordt geprogrammeerd.

Uitgangspunt daarbij was steeds:

- **één begintijd** (van Start station)

- **één finishtijd** (van Finish station)

Maar kan ook een Event zijn met twee of meer verschillende wedstrijden. Bijvoorbeeld een ARDF en een Foxoring.

#### **3.5.1. Twee wedstrijden na elkaar**

Bijvoorbeeld één wedstrijd 's morgens een ARDF en een Foxoring 's middags. Elk met een **eigen** start- en finishtijd.

Er worden nu twee Courses geprogrammeerd. Elk met de bij de wedstrijd behorende zenders.

Na de eerste wedstrijd worden de SI chips gecleared en bij de tweede wedstrijd wordt met een lege chip gestart. Elke wedstrijd heeft z'n eigen klassement.

En voor een totaal klassement moeten de resultaten van de twee afzonderlijke wedstrijden met de hand, op papier, worden gecombineerd tot een totaal uitslag.

#### **3.5.2. Twee wedstrijden gelijktijdig met één start- en finishtijd**

Maar er kunnen ook **twee** soorten wedstrijden gelijktijdig (dus parallel aan elkaar) worden gehouden met dezelfde start en finish tijd. Bijvoorbeeld gelijktijdig een ARDF 2 m en een Foxoring.

Er worden dan **drie** afzonderlijke Courses geprogrammeerd. Elk met een eigen naam. Bijvoorbeeld:

**1. ARDF/Foxoring** met alle station nummers. Om praktische redenen moet deze Course als éérste worden gedefinieerd en daarna twee andere in willekeurige volgorde:

**2. ARDF-2m** met bijbehorende station nummers.

**3. Foxoring** met bijbehorende station nummers.

De uitslag geeft nu automatisch drie aparte overzichten, namelijk:

1e: ARDF/Foxoring, is de som van de 2e en de 3e. 2e.: ARDF-2m.

3e.: Foxoring.

Het scherm RESULTS toont na de wedstrijd het beeld volgens fig. 31. Er zijn drie gele banden met een kop voor elke wedstrijd.

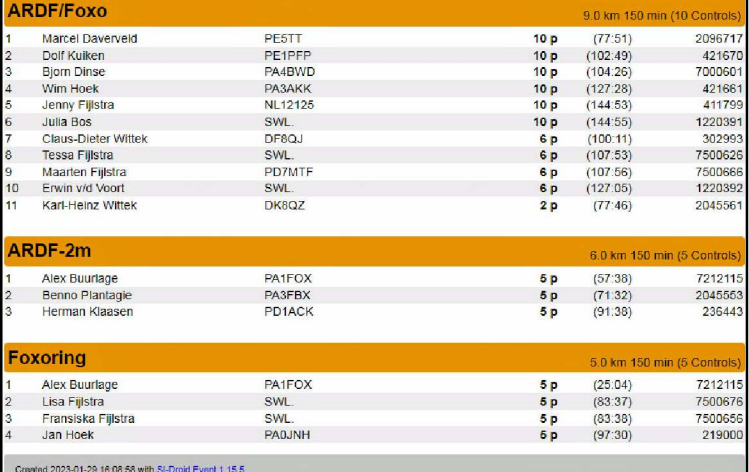

Fig. 31. RESULTS na een Event met gelijktijdig twee verschillende wedstrijden met 12 deelnemers.

We zien onder elkaar:

#### **ARDF/Foxoring (11)**

Hierin staan de namen die minimaal één ARDF en één Sprint zender hebben gevonden.

#### **ARDF 2m (3)**

Hierin staan de namen die minimaal één ARDF zender hebben gevonden en verder niets.

**Foxoring (4)** Hierin staan de namen die minimaal één Sprint zender hebben gevonden en verder niets.

Wie goed kijkt ziet iets bijzonders.

Alex Buurlage komt voor in de uitslag ARDF-2m en in Foxoring, maar **niet** in ARDF/foxoring.

Dat lijkt op het eerste gezicht vreemd. Maar hoe kan dit zo ontstaan?

Hij heeft na de eerste wedstrijd zijn chip gecleared en is daarna gestart met de tweede wedstrijd.

Want iemand komt alleen in de gecombineerde ARDF/Foxoring groep als hij bij het uitlezen van zijn chip minimaal één zender van beide wedstrijden heeft gevonden! Maar door het tussentijds clearen is dat hier niet het geval.

#### **Algemene waarschuwing.**

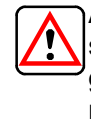

Als u op deze manier een Event met twee Courses na elkaar met één start- en finishtijd programmeert, is de (totaal)uitslag ARDF/Foxoring niet juist. De rusttijd tussen de twee Courses is namelijk niet voor alle deelnemers gelijk!

#### **3.5.3. Er kan iets mis gaan in het veld**

Het kan bijvoorbeeld gebeuren dat iemand twee keer dezelfde zender vindt en op de chip registreert, maar daartussen ook nog een **andere** zender heeft gevonden. Het nummer van deze zender wordt dan twee keer opgenomen met verschillende tijden.

Maar dit heeft verder geen gevolgen voor de uitslag.

#### **3.6. NA DE WEDSTRIJD: DE RESULTATEN PRINTEN EN DOWNLOADEN**

We maken in deze toelichting gebruik van de gegevens die zijn verzameld tijdens de **ARDF 80 m** jacht op **5 maart 2023** met als naam **Woldberg de Eden**. Het toestel met het programma en de aangesloten SI Master en printer worden in de omgeving van de finish opgesteld.

Vóór de start worden de SI chips gewist en getest. Elke deelnemer steekt daarna zijn/haar chip in het SI Master station. Op dat moment worden chipnummer en naam opgenomen in RESULTS in het overzicht COURSES(0).

Als alle deelnemers zich zo hebben gemeld kan, als een printer aanwezig is, ter plaatse een etiket het overzicht met de namen worden uitgeprint door op het printteken op de bovenste balk te klikken Zie fig. 32.

Als alle deelnemers binnen zijn, of als de toegestane looptijd vanaf de start ruim is verstreken, kan het eindresultaat worden vastgesteld en ter plaatse bekend worden gemaakt.

Dit kan ter plaatse via een afdruk op de printer.

U klikt hiervoor op de RESULTS op de bovenste balk. Op het hoofdscherm, zie fig. 33 komen nu twee gele balken met daarop de teksten:

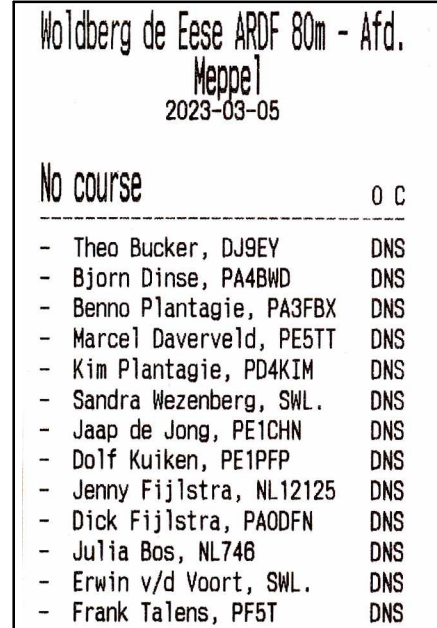

Fig. 32. Geprint overzicht van de 13 aangemelde deelnemers.

- **No Course (0)**, aantal deelnemers, is hier **(0)** omdat ze tijdens de wedstrijd al met de hand zijn verwijderd.

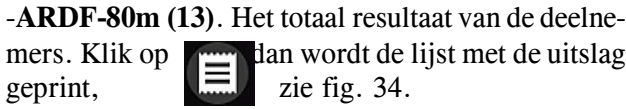

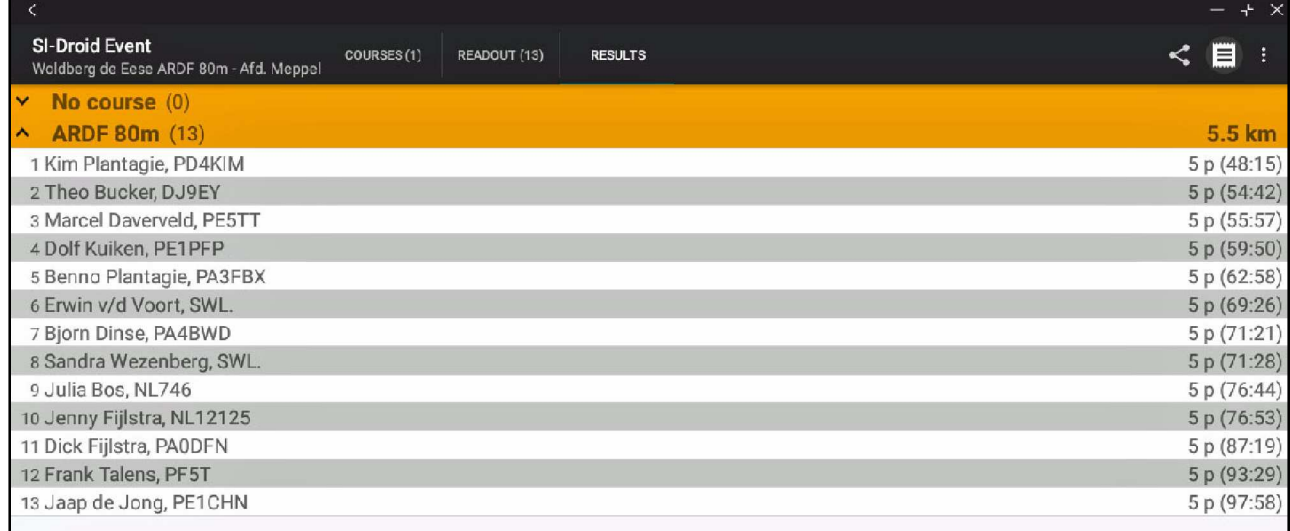

Fig. 33. Het scherm met de resultaten als alle 13 deelnemers zijn binnengekomen. No Course (0), want deze groep is inmiddels met de hand geleegd.

Het programma maakt van de uitslag ook automatisch twee overzichten als **HTML-bestand** aan. Deze kunnen ter plaatse worden bekeken en bijvoorbeeld voor publicatie op een website worden gedownload naar een website of via een email naar een adres. We kennen de volgende twee overzichten:

 Overzicht van de resultaten van de Course(s). Als er één Course is, is dit een eenvoudig overzicht. Hierop staan alle details. Zie fig. 35. De inhoud spreekt voor zich.

Als er meerdere Courses waren staan ze onder elkaar. Voor een voorbeeld met drie Courses, zie fig. 31.

Overzicht van de z.g. Splittijden.

Dit overzicht geeft een gedetailleerd overzicht van het behaalde resultaat met de tijden die nodig waren om alle afzonderlijke zenders te vinden.

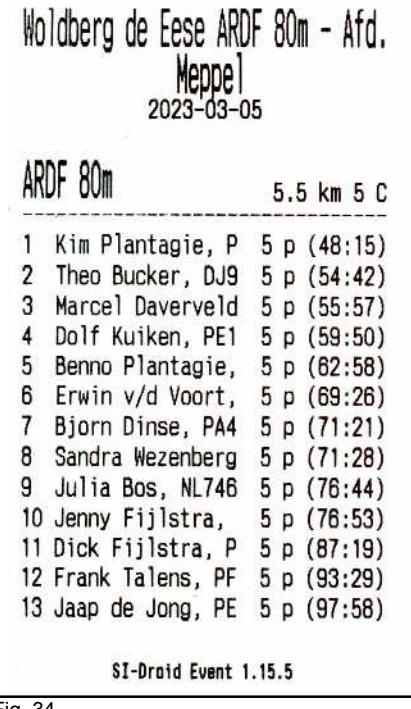

#### de Eese ARDE 80m - Afd alle deelnemers met daarbij details met daarbij details met daarbij details m.b.t. tot de tus-tot de tus-tot d **Meppel, Results.** 2023-03-05

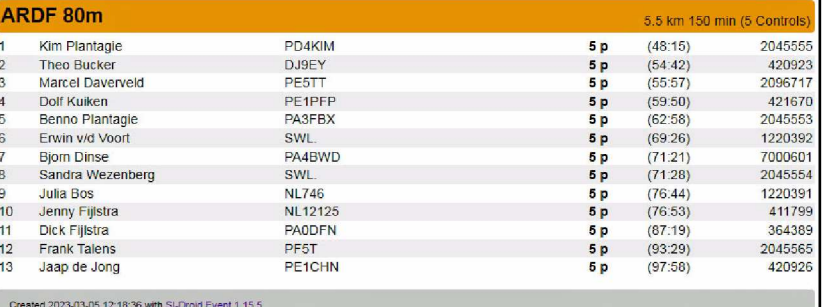

Fig. 35. De HTML-bestand met de resultaten van een Event met één Course.

Fig. 34.

Woldberg de Eese ARDF 80m - Afd. Meppel, Split times

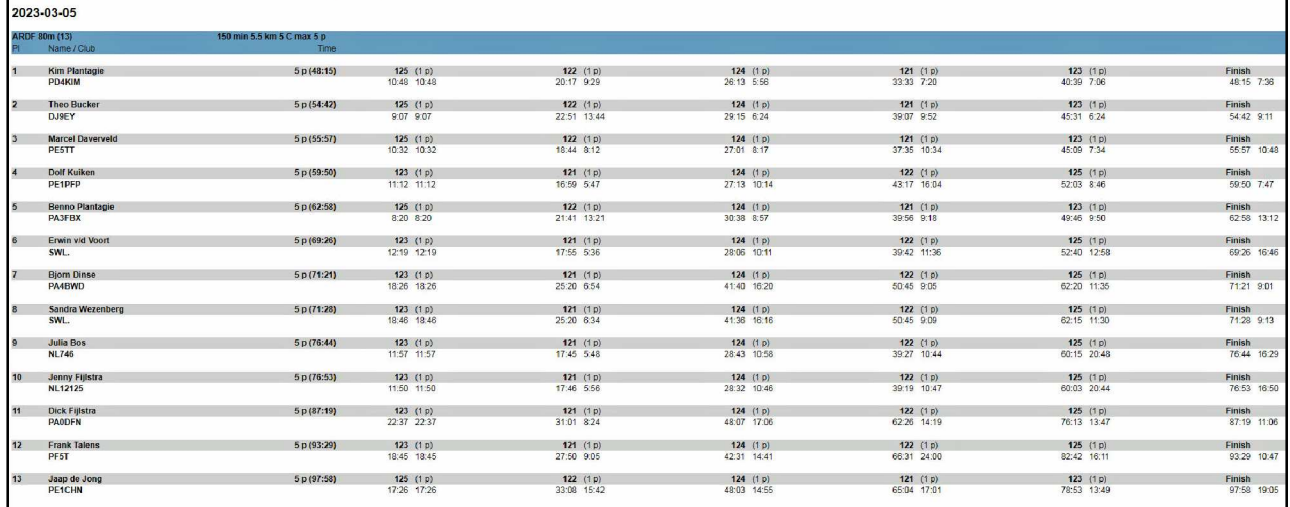

Fig. 36. HTML-bestand met een overzicht van de Split tijden. Per deelnemer op volgorde van de 5 gevonden zenders. Als er meer dan één wedstrijd gelijktijdig wordt gehouden, bijvoorbeeld ARDF en Foxoring, dan staan alle gevonden zenders op tijdvolgorde in dit overzicht.

De HTML-bestanden kunnen door op  $\leq$ e klikken worden bekeken, doorgestuurd en opgeslagen.

Het komt keuzescherm **Share Results,** zie fig. 37.

We kunnen kiezen voor de **SimpleResults** en **Results with splits**. De handelingen die verricht moeten worden zijn voor beiden hetzelfde.

De andere twee keuzemogelijkheden gebruiken we niet.

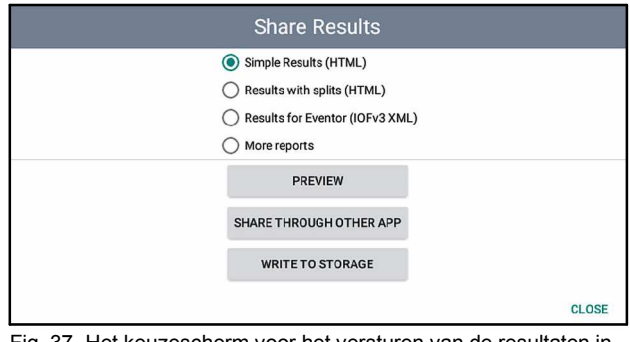

Fig. 37. Het keuzescherm voor het versturen van de resultaten in HTML-formaat.

Dan hebben we drie keuzemogelijkheden:

#### - **PREVIEW**

Nu verschijnt de uitslag in HTML-opmaak op het scherm. Zie fig. 39 voor Event met drie courses. Op dezelfde manier kan ook het HTML bestand van de resultaten met de splittijden worden bekeken. Als dit niet werkt, ontbreekt mogelijk de App TML viewer op het apparaat. Deze installeren.

Met volgende twee keuzes kunnen de resultaten worden geëxporteerd en opgeslagen.

#### - **SHARE THROUGH OTHER APP**

Als u **SHARE**.... kiest komt een pop-up, zie fig. 38.

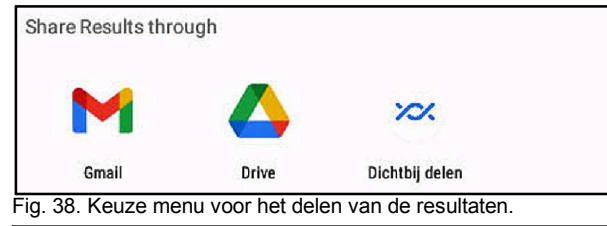

#### Kievitshaar - ARDF 80m / halve Sprint, **Results** 2023-03-12

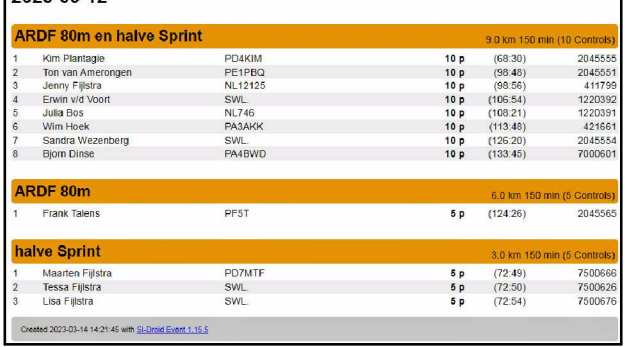

Fig. 39. HTML bestand met de resultaten van een Event met drie Courses.

Kiest u **Gmail**, dan volgt een invulscherm voor het opstellen van een e-mail met het bestand als bijlage. Zie fig 40. U hoeft alleen nog maar het e-mail adres waar het bestand naar toe moet in te vullen. De bijlage is al ingevuld door het programma.

Dan klikt u op  $\Box$ op de bovenste balk en de email is verzonden.

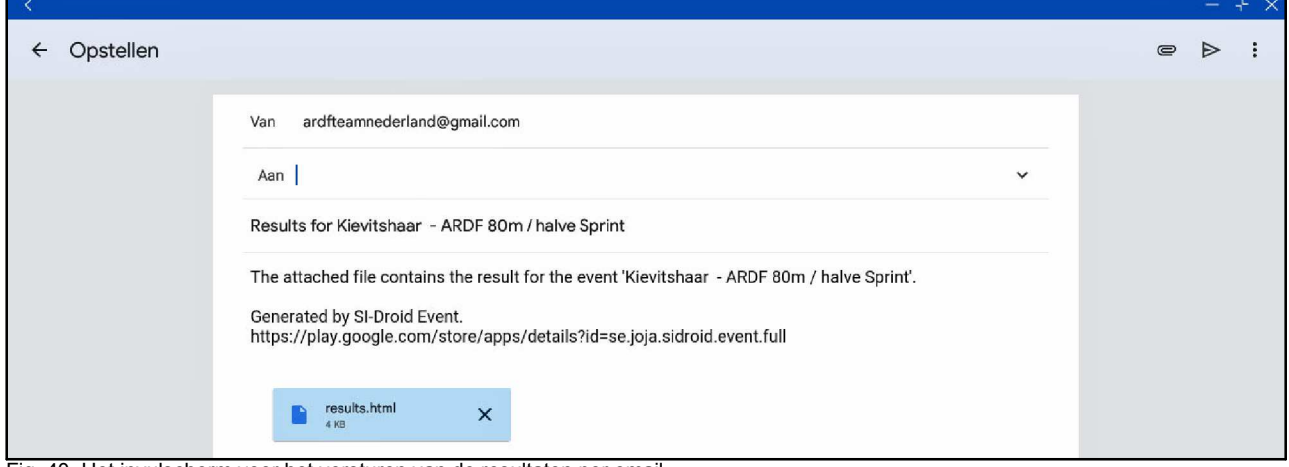

Fig. 40. Het invulscherm voor het versturen van de resultaten per email.

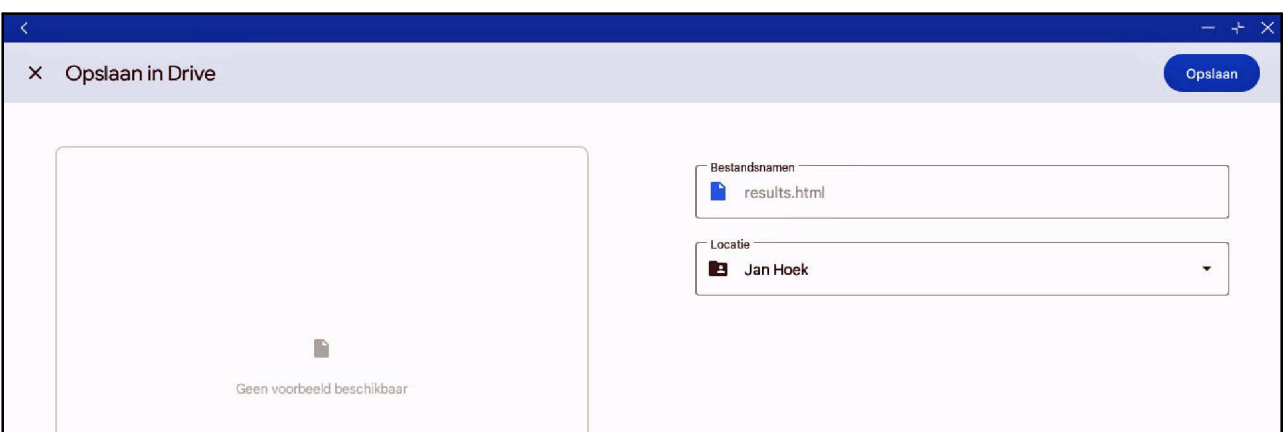

Fig. 41. Het invul menu bij de keuze Opslaan in Drive.

Kiest u **Drive,** dan komt u op de Google drive die bij de installatie van 'apparaat' is opgegeven en is gekoppeld aan het email-adres bij Gmail.

Voor de notebooks die Björn - PA4BWD beschikbaar

#### heeft is dat **ardfteamnederland@gmail.com**.

Er kan een map worden geselecteerd (Locatie) waarin het bestand moet worden opgeslagen. Zie fig. 41.

#### Kiest u **Dichtbij delen**.

Het is mogelijk de resultaten te tonen op het beeldscherm van een ander apparaat (PC / smartphone e.d.). Voorwaarde is dat beiden via Wifi zijn aangesloten op dezelfde router.

Eerst moet het apparaat waarop SI-Doid Event zich bevindt op het Wifi net worden aangesloten. Dit geschiedt buiten het programma om.

Ga naar **Instellingen** en dan **Wifi**. Er komt een lijst met door het apparaat herkende Wifi netwerken.

Kies het juist netwerk en voer desgevraagd de toegangscode in. Het apparaat toont nu "Verbonden". Als u dan naar vanaf het hoofdscherm van SI-Droud Events naar Settings gaat, vind u onder **Result Servi-**

**ce**, bijvoorbeeld volgende tekst:

#### **Result Service**

Decide if a result service should be started or not [http://192.168.2.17.8080/reports]

Fig. 42. Onder **Result Service** staat de IP-code die het apparaat heeft gekregen.

Nu gaat u naar het apparaat waarop de resultaten moeten worden getoond en start Google Chrome op. U toetst op adresbalk (boven) de hele regel in, zonder  $de \Pi$ .

Let op: het hier getoonde nummer is het nummer dat bij de auteur in gebruik was.

Als dit nummer is ingevoerd toont het beeldscherm: SI-Droid Event REST Service

. **All reports**

## **SI-Droid Event, All reports**

- · SimpleResultsHtml, http://192.168.2.17:8080/reports/SimpleResultsHtml
- SplitResultsHtml, http://192.168.2.17:8080/reports/SplitResultsHtml
- · ResultsIof30Xml, http://192.168.2.17:8080/reports/ResultsIof30Xml
- · SimpleResultsText, http://192.168.2.17:8080/reports/SimpleResultsText
- · SportSoftwareCsv, http://192.168.2.17:8080/reports/SportSoftwareCsv
- SportIdentCsv, http://192.168.2.17:8080/reports/SportIdentCsv
- MeosBackupXml, http://192.168.2.17:8080/reports/MeosBackupXml
- · CombinedResultsFirstRunHtml, http://192.168.2.17:8080/reports/CombinedResultsFirstRunHtml
- CombinedResultsBestRunHtml, http://192.168.2.17:8080/reports/CombinedResultsBestRunHtml
- CombinedResultsLastRunHtml. http://192.168.2.17:8080/reports/CombinedResultsLastRunHtml
- · Statistics Html, http://192.168.2.17:8080/reports/StatisticsHtml

By adding for example ?refresh=10 at the end of any of the HTML report URLs above,

that report will reload every 10:th second and start to auto-scroll.

Fig. 43. Keuzemogelijkheden bij het gebruik van extern beelscherm.

Door op **All reports** te klikken komt het scherm met de keuzemogelijkheden, zie fig. 43.

U kunt nu kiezen welk overzicht u wilt tonen. Bij een nog lopende wedstrijd kan het zinvol zijn het resultaat regelmatig bij te werken.

Hiervoor kan de toevoeging ?refresh=xx op de adresbalk worden toegevoegd. Hierbij staat xx voor het aantal seconden.

Alle wijzigingen die u nu in de resultaten aanbrengt worden direct ook op het tweede scherm getoond.

- **WRITE TO STORAGE** doet u ongeveer hetzelfde als bij de keuze **Drive** in het vorige menu**.**

Er zijn hier veel mogelijkheden voor de locatie waar het bestand moet worden opgeslagen.

Dit vereist enig uitzoek werk en overleg met de beheerder van de Drive (op de Google website).

Het is ook mogelijk de resultaten tijdens een Event automatisch naar een bepaalde website te sturen. Hiervoor klikt u op de drie puntjes boven elkaar rechts op de bovenste balk. Nu komt een pop-up, zie fig. 44 vijf keuzemogelijkheden.

Na deze keuze komt een nieuw invulscherm.

Dit ziet er uit als in fig. 45, maar werkte niet. Nader proberen. ???

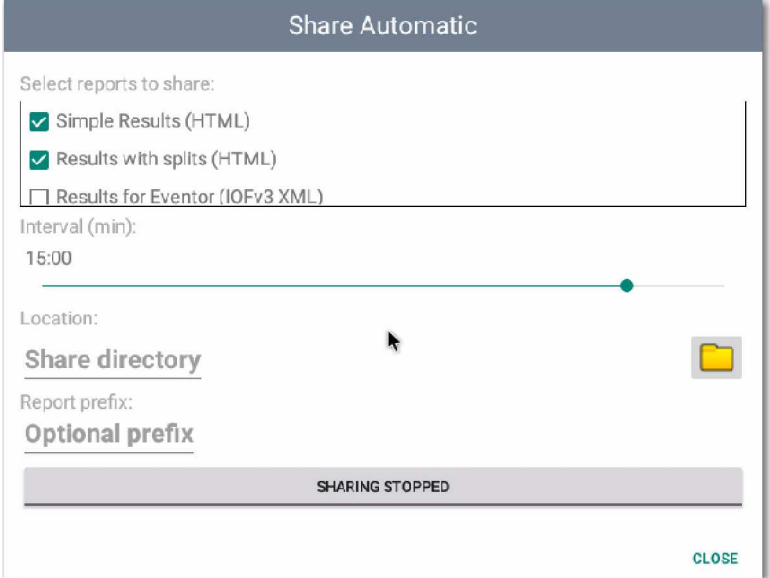

Fig. 45. Het scherm Share Automatic.

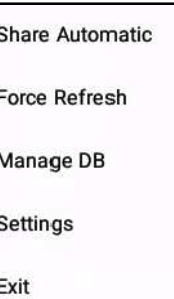

Fig. 44. De keuze Share Automatic.

#### **3.7. COMPLEET BESTAND OPSLAAN EN/OF WEER GEBRUIKEN**

Als het Event helemaal is afgehandeld, dan zijn de resultaten gedownload en gepubliceerd op de website van de organisatie.

Het complete bestand inclusief de resultaten bevindt zich nog de SI droid Event omgeving.

Er zijn nu een aantal mogelijkheden, waarbij gebruik wordt gemaakt van de informatie in fig. 10.

#### **de wedstrijd gegevens worden gewist**

Dit kan vanuit het menu Manage DB -> Clear event data  $\ldots$  (= de resultaten van de deelnemers) -> en dan komt ook keuze of ook de Courses zelf verwijderd moeten worden, of opnieuw worden gebruikt, eventueel met aanpassingen.

Nu kan een nieuw Event worden gedefinieerd met dezelfde basisinstellingen.

#### **het complete Event wordt geëxporteerd**

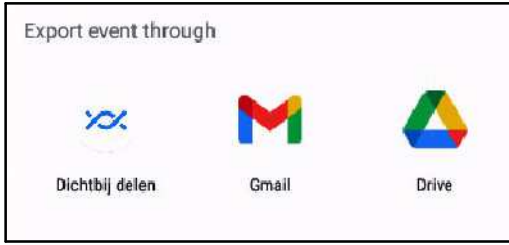

Fig. 46. Export mogelijkheden.

Het complete Event, met de wedstrijdgegevens, kan worden geëxporteerd naar een externe opslagplaats. Vanuit Manage DB -> Export event...

Nu komt een pop-up keuze, zie fig 46. Het complete bestand blijft aanwezig en kan nog gewoon worden gebruikt.

#### **3.8. COMPLEET BESTAND IMPORTEREN**

Dit betekent: een bestand van een **vorig**Event dat was geëxporteerd, inclusief de Settings weer importeren voor hergebruik.

Zie fig. 10. vanuit het menu Manage DB kiest u **Import event ...**

U komt nu op opslagplaats van de bestanden en kiest het gewenste bestand. Dit wordt opgehaald en vervangt het op het apparaat aanwezige Event.

Hiermee kunt u aan de slag gaan.

Bij het exporteren wordt aan de naam van het Event de **datum/tijd van exporteren** toegevoegd. Bijvoorbeeld: *Lentejacht-2023-20230315T192646.sidb*. Daardoor kan, als het bestand weer moet worden geïmporteerd, de juiste versie worden gevonden. Het gaat om een binair bestand. Er zijn nu drie keuzes:

- **Gmail**: versturen als bijlage bij een e-mail naar een te kiezen **e-mail adres**
- **Drive**: versturen naar de **Google Drive** die is gekoppeld aan het Google e-mail adres dat is gekozen bij de installatie van het Android operating systeem. Als dat nodig is kan het hieruit ook weer worden geïmporteerd.
- **Dicht bij delen**: ????????????????

De procedure werkt niet. Nader uitzoeken.

 **het Event wordt opnieuw gebruikt voor een vergelijkbaar Event**

Als het complete Event nog op het apparaat staat, wist u de resultaten van de deelnemers en is er een 'schoon' Event met dezelfde (deel)wedstrijd(en) en Course(s).

Dit wissen doet u via: Manage Database -> Clear Event data... en dan **V** bij Keep Courses.

De deelnemers verdwijnen en de Courses blijven behouden. Deze kunt u eventueel aanpassen.

### **4. BIJLAGEN**

#### **4.1. SI CARDS (SI CHIPS)**

In de loop de tijd zijn er verchillende uitvoeringen van de SI Chips gekomen.

Ze werden steeds sneller en konden meer informatie bevatten. Het overzicht in fig. toont alles wat er tot nu toe is/was.

Onderstaand overzicht in fig. 47 toont het volledige overzicht. Versie 8 kost ca. € 38, versie 9 ca. € 55 en versie 10 ca. € 65. Een Active AIR Card kost ca. € 84. Prijzen ALL4o.com outlet.

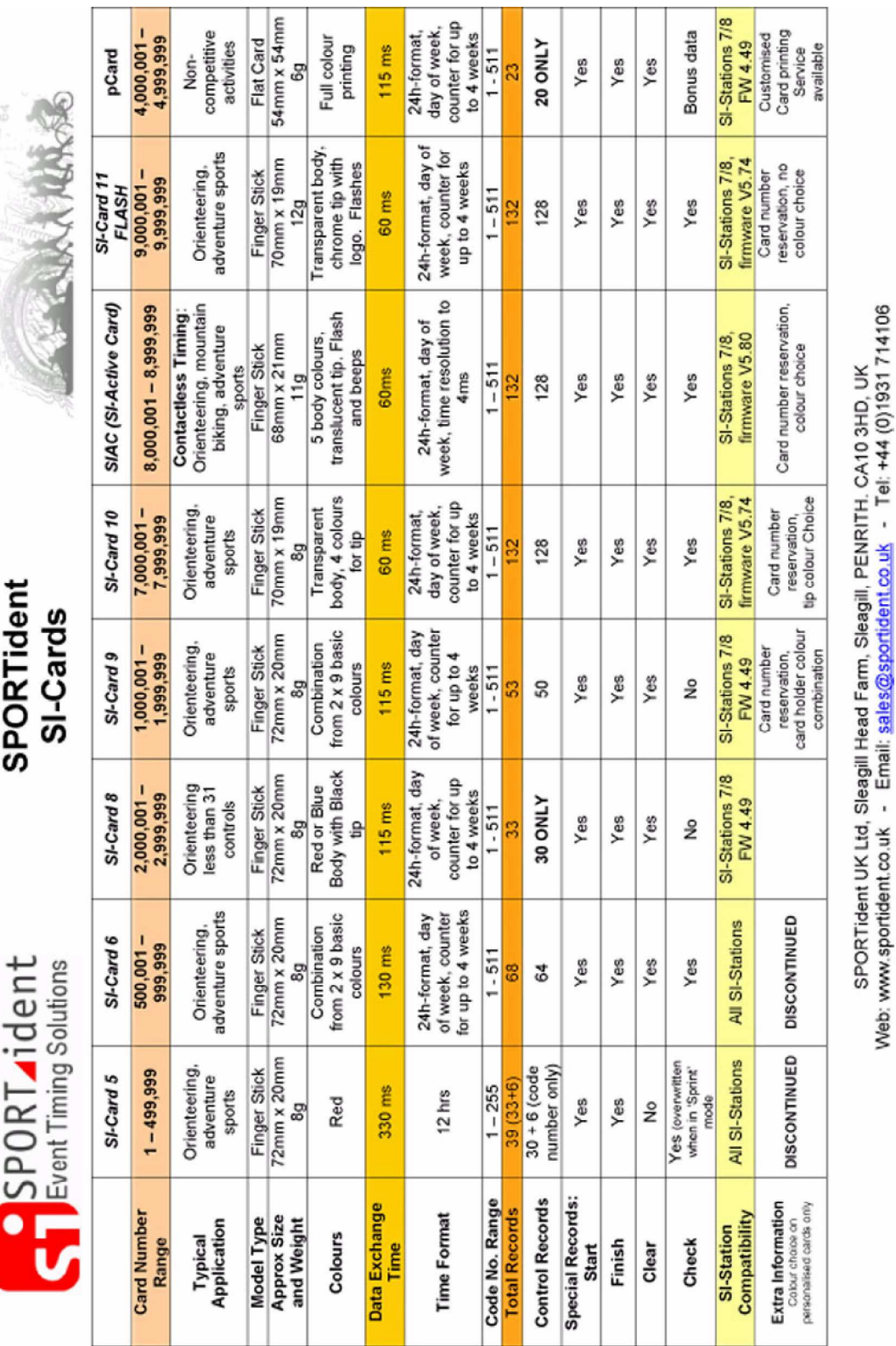

Fig. 47. Overzicht van de SI Cards (chips). Voor iedere versie is een aantal nummers greserveerd. De geleverde chip heeft een eigen nummer, dat niet kan wordengewijzigd.

#### **4.2. BESTAND MET SI-NUMMERS EN DE NAMEN VAN DE GEBRUIKERS**

Kasrl-Heinz Schade - DL7VDB houdt een bestand bij van alle bij hem aangemelde gebruikers van een chip. Dit is een tekstbestand dat kan worden gedownload als ZIP-bestand. bij het uitpakken moet als pasaword dl7vdb worden ingevoerd, anders wordt er niet uitgepakt. Fig. 48 toont een deel van het bestand.

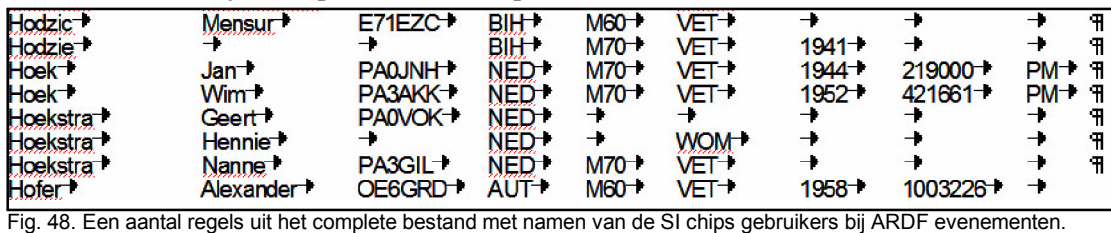

Voor onze wedstrijden in Nederland heeft Björn een eigen bestand aangemaakt. Hierin heeft hij ook de VERON chips, die kunnen worden geleend als de deelnemer er zelf (nog) geen heeft zijn opgenomen. Hierin zijn alle in chips van deelnemers opgenomen die min of meer regelmatig bij ons actief zijn. Fig. 49 toont een deel van het bestand.

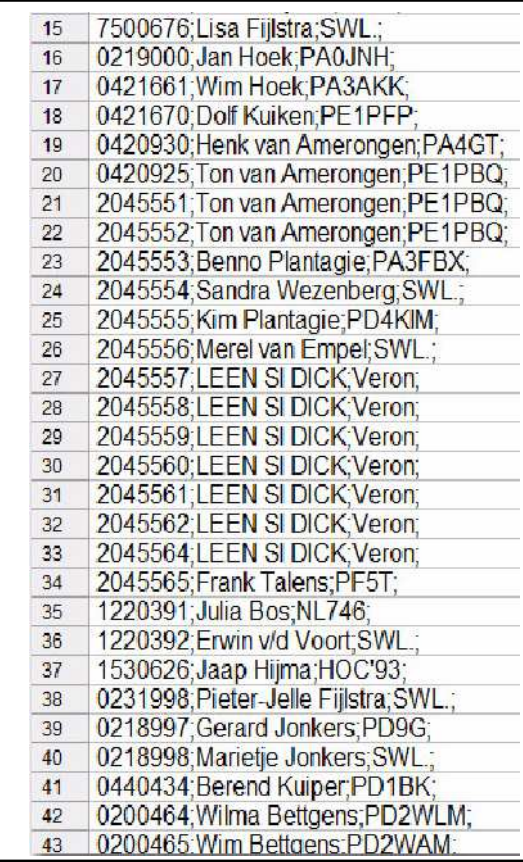

Fig. 49. Een deel van het door Börn gemaakt bestand. In tegenstelling tot dat van DL7VDB bevat het alleen de voor een 'normale' ARDF wedstrijd benodigde gegvens.

Bij de uitslag van de wedstrijd wordt altijd als basis het chip nummer gebruikt. Die wordt afgdrukt als er geen verdere gegevens in het bestand staan.

Staat de naam niet in het bestand, dan wordt alleen de informatie die op de chip staat (chip nummer) afgedrukt.

De naam van de nieuwste file is CallFile-98-2.csv

Het kan op de volgende manier in SI-Droid Event

worden ingvoerd: Vanaf het hoofdscherm naar **Settings**

Kies dan **Lookup of Card owner** Klik dan op **File with card owners**

U komt dan op de website van waaruit u het bestand kunt downloaden.

Klik op op de bovenste balk op het down teken

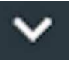

Nu komt een keuze menu. Klik op **SI DROID** en dan op **Si Droid call....**

Nu komt u op de plaats waar het bestand is opgeslagen.

#### **4.3. SI STATIONS**

SPORTident stations zijn er in verschillende uitvoeringen. De nieuwere versies hebben steeds meer mogelijkheden. Oorspronkelijk moest de chip in een gat worden gestoken voor de data-overdracht. De nieuwe

versies maken ook draadloze overdracht (Contactless Timing) met de modernste chips (zie fig. 47) mogelijk. Op korte afstand langs het station lopen is dan al voldoende...

Fig. 50 toont de momenteel gangbare uitvoeringen. De prijzen zijn als indicatie.

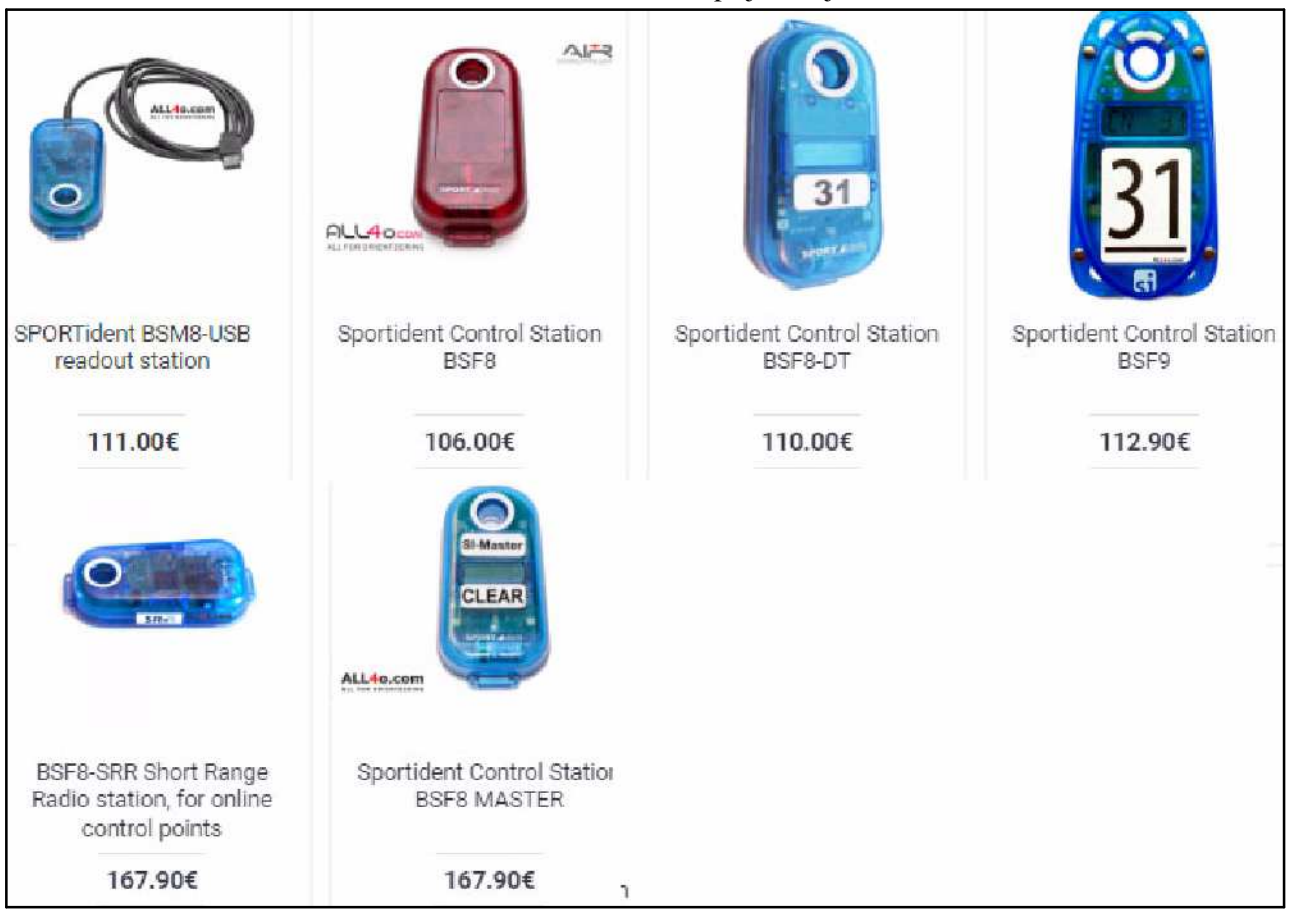

Fig. 50. Actuele versies van het SI station. Linksboven die met een USB-kabel voor het aansluiten op een PC met het wedstrijd programma (SI Master). De rode is het standaard station voor in het veld bij de zenders. Die daarnaast met nr. 31 is dezelfde, maar heeft een display en kan ook draadloze chips uitlezen. Het station linksonder is een speciale versie. Deze kan data oversturen naar een z.g. SRR Dongle. Wordt bij ons niet gebruikt. Rechtsonder is een station dat is geprogrammeerd als wisstation (CLEAR) voor de chips. Er kan namelijk alleen worden gestart met een 'lege' chip. Alle stations zonder USB hebben een interne batterij. Helemaal rechtsboven de nieuwste versie die ook draadloos uitlezen ondersteunt.

Voor het programma is het van belang om bij het uitlezen van de chips te weten welk station hoort bij een bepaald uitleestijdstip. Daarom hebben alle SI-stations een uniek nummer. Dit nummer wordt ook gebruikt bij het uitzetten van de stations bij de diverse zenders in het veld.

Voor de nummering is een standaard vastgesteld:

- 1. Clear (opgesteld bij aanmelding)
- 2. Check (idem)
- 3. Start (opgesteld bij de startlijn)
- 4. Finish (opgesteld bij de finishlijn)
- 15. Uitleesstation bij de finish

30 -255 Stations in het veld bij de zenders

De organisatie vermeld meestal het nummer duidelijk leesbaar op het station.

Nieuwe stations moeten door de gebruiker eerst worden voorzien van hun nummer. Hiervoor is het hulpprogramma **Sportident Config+** (van SPORTindent) te gebruiken. Via een ferritstaafje wordt het station gekoppeld met een Master (met USB-kabel). Details hoe dit te doen vindt u op: docs.sportident.com/user-guide/en/config.html. Zie fig. 51.

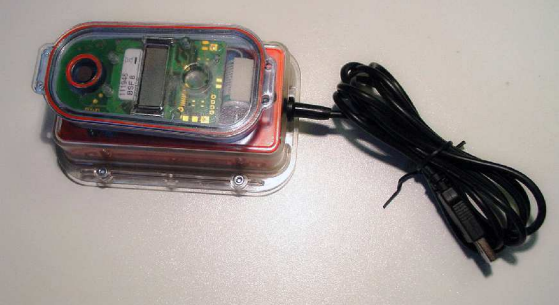

Fig. 51. De koppeling van een nieuw station met de PC via een station met USB aansluiting.

Een SI station heeft een interne klok, gevoed door de interne batterij. Deze moet af en toe gesynchroniseerd worden met de 'werkelijke' tijd. Dat geschiedt met de opstelling volgens fig. 51. En een PC waarop het programma Sportident Config+ draait.

Bij het installeren wordt de PC-tijd overgebracht naar het SI station. Bij het ingaan van de zomer- en wintertijd moet dit dus worden gedaan.

Bij het definiëren van een wedstrijd kan men dus actuele tijden gebruiken. Alleen goed oppassen als de zomer/winter overgang tussen datum definiëren en de wedstrijd ligt...